### **1.1 A piac elemzése**

A piac elemzésének számos megközelítésmódja létezik a vizsgálat célja szerint. A közgazdasági szakirodalomban, alapvetően az eltérő célok miatt, elkülönülnek a piac versenyfelügyeleti szempontú, valamint a vállalati stratégiai tervezés, ezen belül versenystratégia alkotás során alkalmazott elemzési módszerei. Ugyanakkor az elemzési módszerekben igen gyakran ugyanazokat a gazdasági változókat veszik figyelembe. Ebben a tananyagrészben olyan változókat vontunk be az elemzésbe, melyek mindkét megközelítésmód elemzési apparátusában megjelennek.

Az iparági elemzésekkel foglalkozó irodalomban az egyik legelterjedtebb megközelítésmód a piac szerkezetének, a piaci szereplők magatartásának és teljesítményének kapcsolatrendszerét vizsgáló szerkezetmagatartás-teljesítmény paradigma. E megközelítés szerint egy piac és a piacon működő vállalkozások teljesítménye a vállalkozások magatartásától függ, ami a piaci szerkezet, vagyis a piaci verseny mértékét meghatározó tényezők függvénye. A piac szerkezete olyan alapvető feltételeken múlik, mint például a termelési technológia, valamint a termék iránti kereslet. Az olyan piacokon, ahol a termelés átlagköltsége a termelési volumen növekedésével csökken általában csak egy, vagy kevés számú vállalat tevékenykedik a mérethatékonyság érvényesülése miatt. Ebben az esetben, amennyiben a termék iránti kereslet árrugalmatlan, akkor a kínálati oldal szereplői az ár emelésével jelentős árréseket – a mikroökonómiai modellekben árhatárköltség rések – alkalmazhatnak, és magas profitot realizálhatnak. Amennyiben a kereslet árrugalmassága magas, akkor a vállalkozások számának mérethatékonyság érvényesülése miatti csökkenése nem vonja maga után az árak, és ennek következtében az árrések és a profitok növekedését.

A *.ábra* a piaci szerkezet, a vállalkozások magatartása, valamint teljesítménye közötti kapcsolatrendszert szemlélteti, mely az alapvető feltételek függvényében változik és a kormányzati politika által is befolyásolt. Az ábrán ismertetjük azokat a lehetséges gazdasági változókat, melyekkel ez az öt tényező leírható és elemezhető. Az öt tényező közötti kapcsolat meglehetősen összetett. A kormányzati politika például számos csatornán keresztül gyakorol hatást a különböző piacokra. Például a piacra való belépést szabályozva befolyásolja az adott piacon tevékenykedő vállalkozások számát, az árfolyam-szabályozáson keresztül hatást gyakorol a vállalkozások értékesítési lehetőségeire és ezáltal teljesítményére. Ugyanígy egy adott piac fogyasztók szempontjából kedvezőtlen teljesítménye maga után vonhatja a kormányzat szabályozási, valamint egyéb eszközökkel történő beavatkozást.

Ebben a tananyagban nem vállalkozunk arra, hogy a bemutatott kapcsolatrendszer teljes körű elemzését bemutassuk. A szerkezet-magatartás-teljesítmény kapcsolatrendszer vizsgálatának logikai keretrendszerén belül, alapvetően két ok miatt kiemelt figyelmet szentelünk a szerkezet és a teljesítmény közötti kapcsolat alapvető elemzési lehetőségei bemutatásának. Egyrészt, mert mind a piaci szerkezet elemzéséhez, mind pedig a teljesítmény elemzéséhez alapvetően az éves beszámolókból kiindulva tudunk olyan adatbázist építeni, melyen az alapvető elemzési technikák bemutathatók. Másrészt mert a versenystratégiával foglalkozó irodalomban megjelenő versenytárs-, és portfólió-elemzési módszerek – gondoljunk csak a Porter-féle öt erő modellre, a BCG-mátrixra, vagy ennek finomított változatára a Shell-mátrixra – is olyan változók bevonásával dolgoznak, melyek a piaci szerkezethez, a piac növekedéséhez, valamint a vállalkozási teljesítményhez kapcsolódnak.

E tananyagban tehát kizárólag a piaci szerkezet és a teljesítmény elemzésére és ezen belül az Ms Excel segítségével megvalósítható alapvető adatbázis építési, valamint elemzési technikák bemutatására helyezzük a hangsúlyt.

Az első részben bemutatjuk a versenytárselemzés célját, legfontosabb megválaszolandó kérdéseit, az elemzésben felhasználható adatok körét, valamint szerepét a versenystratégia előkészítésének folyamatában.

Ezt követően valós vállalkozási adatokra épülő adatbázison keresztül bemutatjuk a versenytárs-adatbázis létrehozásának logikáját, majd pedig az alapvető elemzési technikák ismertetésével foglalkozunk.

### **1.ábra Szerkezet, magatartás és teljesítmény kapcsolata**

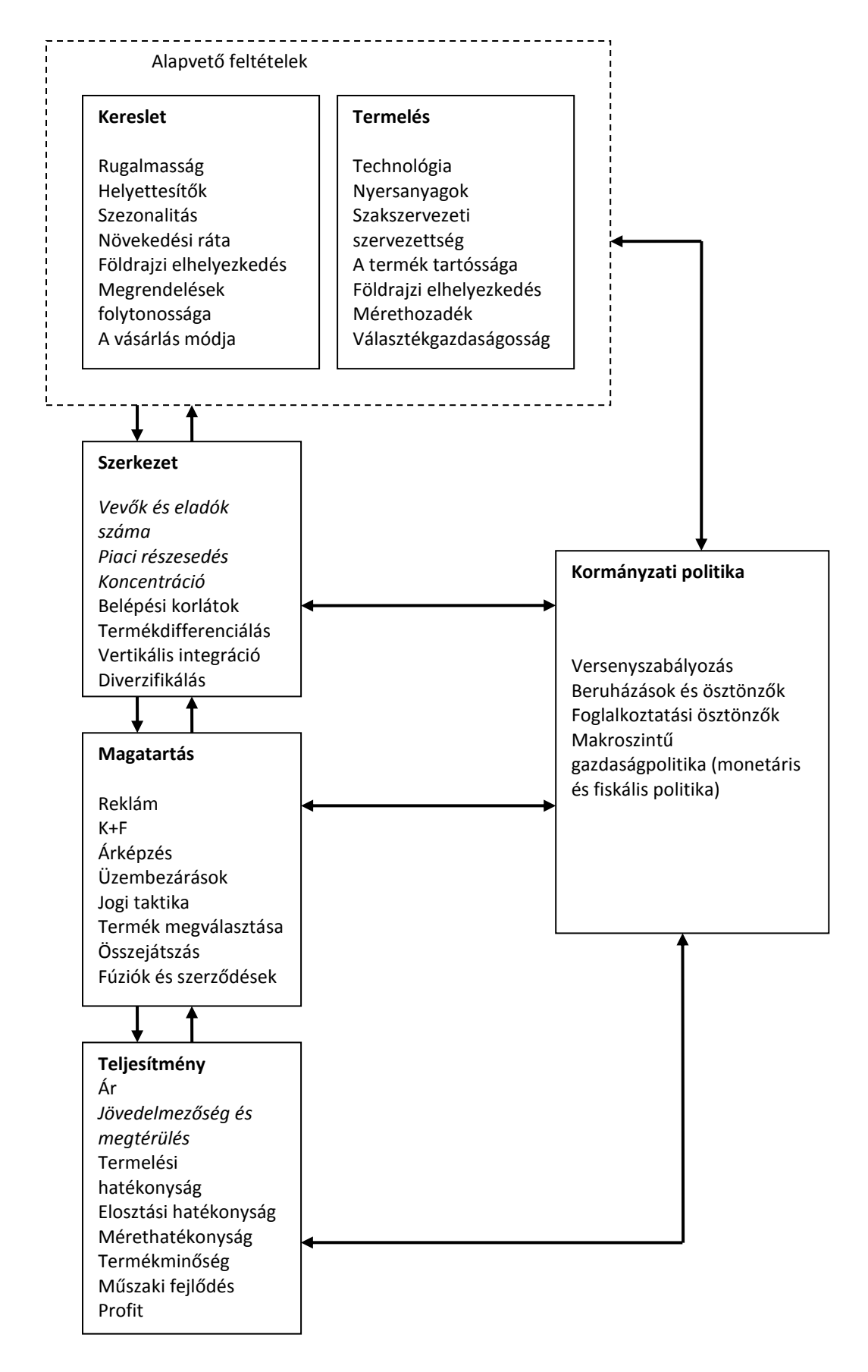

# **1.2 A piaci verseny és a versenytársak elemzésének szerepe a tervezési folyamatban**

A vállalkozások stratégiai tervezésében kiemelt fontosságú a piac- és ezen belül a versenytárs vállalkozások adatainak elemzése. Egyrészt, mert segít megérteni a menedzsmentnek a vállalat versenytársakhoz viszonyított stratégiai előnyeit és hátrányait. Másrészt, mert segít megérteni a versenytársak múlt-, jelen-, és jövőbeli stratégiai terveit, döntéseit és lépéseit. Harmadrészt, mert segítségével olyan információs bázis hozható létre, melynek felhasználásával a meglévő versenyelőnyöket megalapozó, erősítő stratégia dolgozható ki. Negyedrészt pedig, mert lehetővé teszi a jövőbeni beruházásokból várható megtérülések előrejelzését. Továbbá, mert segít előrejelezni a versenytársak várható reakcióját egy-egy új termék vagy szolgáltatás bevezetésére, árazási döntésre, stratégiára.

A versenytárs elemzés lényeges kérdései és egyben céljai, tehát a következők:

- 1. *Kik a mi versenytársaink?* A kérdést úgy is feltehetjük, hogy kik azok a vállalkozások, akikkel azonos földrajzi térben tevékenykedve, helyettesítő terméket és/vagy szolgáltatást értékesítek?
- 2. *Milyen veszélyeket jelentenek?* A veszélyt az jelenti, ha a versenytársaink tevékenységének köszönhetően csökken az értékesítési lehetőség, ennek következtében csökken a vállalkozás jövedelmezősége.
- 3. *Mi a versenytársaink profilja?* Vagyis milyen termékeket és/vagy szolgáltatásokat értékesítenek? Ezek közül melyek jelentik a versenytárs vállalkozás stratégiai termékét és/vagy szolgáltatását, azaz mire specializálódtak? Milyen az értékesítési stratégiájuk? Milyenek az értékesítési csatornáik? Milyen az árképzésük?
- 4. *Mik a versenytársak céljai?* Az árak csökkentésével, új termék és/vagy szolgáltatás bevezetésével, intenzív reklámkampánnyal a piaci részesedések növelése? A meglévő piaci részesedések tartása? Fokozatos, vagy azonnali kivonulás a piacról?
- 5. *Milyen stratégia szerint működnek a versenytársaink és mennyire sikeresek ezek a stratégiák?* Azaz például milyen az árképzési-, értékesítési- és reklámstratégiájuk? Az alkalmazott stratégia hatására milyen az értékesítési volumenük, hogyan alakul az értékesítés nettó árbevétele, hogyan alakul a pénzügyi teljesítményük?
- 6. *Melyek a versenytársaink erősségei és gyengeségei?* Az eddig megválaszolt kérdések alapján, melyek azok a tényezők, melyek a versenytársaink erősségét jelentik az adott piacon folytatott termelési- és értékesítési folyamatban, s melyek azok, melyek gyengeségeiknek tekinthetők.
- 7. *Milyen érzékenyen reagálnak a versenytársaink az üzleti folyamatainkban bekövetkező változásokra?* Azaz mennyire gyorsan és milyen módon reagálnak az általunk bevezetett új termékre, mennyire gyorsan reagálnak egy új árképzési stratégiára, vagy akár egy bevezetett akcióra? Hogyan reagálnak egy reklámkampányra, a vevőkkel, szállítókkal kötött új szerződésre? Hogyan és milyen módon reagálnak a termék minőségében, csomagolásában, értékesítési helyeiben bevezetett újításokra, változtatásokra?

Ezek a kérdések természetesen más fontos kérdésekkel is kiegészíthetők, az elemzés céljainak és a menedzsment információigényének megfelelően. Egyvalami azonban ezekből a kérdésekből világosan látszik. Ahhoz, hogy sikerrel megválaszoljuk őket, számos adatot és információt kell összegyűjtenünk a versenytársainkról. Ezek közül vannak olyanok, melyeket könnyebben, míg másokat sokkal nehezebben lehet megszerezni.

Mik azok az információk /adatok/, melyeket a vállalkozások mérés nélkül – éves beszámolókból, versenytárs vállalkozások honlapjáról, jelentéseiből, szakmai hírportálokról – megtudhatnak a versenytársaikról?

- o költségszerkezet
- o piaci részesedések (értékesítés nettó árbevétele és értékesítési mennyiség (db szám))
- o pénzügyi teljesítmény
- o szervezeti felépítés forrása: versenytárs vállalkozások honlapja, kiadványai
- o elosztási csatornák/ értékesítési hálózat forrása: vállalkozások honlapja
- o a vezető menedzserek profilja és identitása

Melyek azok az, amit még jó lenne tudni ezeken az információkon túlmenően? Ezek azok az információk, melyekre közvetlenül nem tudhatók meg, csak becsülni lehet az értéküket.

- o relatív költségek
- o vevői elégedettség és szolgáltatási színvonal, a fogyasztói hűség szintjei
- o vevői hűség szintjei/ fokozatai
- o elosztási költségek
- o új termékstratégiák
- o fogyasztói adatbázisok mérete és minősége
- o reklámok hatékonysága és reklámstratégia
- o jövőbeli beruházási tervek, stratégiák
- o beszállítói szerződések tartalma
- o stratégiai partnerségek/megállapodások tartalma
- o eladás és profit piaconként
- o eladások fő márkánként
- o költségstratégia
- o vásárlói és fogyasztói profilok és attitűdök

A teljesség igénye nélkül példaként felsorolt adatokat és más, versenytárselemzésben hasznosítható adatokat három fő csoportba sorolhatjuk az adatok forrása szerint.

Az első csoportba a *nyilvántartásokban rögzített adatok* tartoznak. A nyilvántartásokban rögzített adatok *forrásai* lehetnek az éves jelentések, sajtóközlemények, újságokban, folyóiratokban megjelenő cikkek, elemzők jelentései, felügyeleti jelentések, kormányzati jelentések, valamint előadások és sajtótájékoztatók dokumentumai.

A második csoportba a *felmérendő adatok* tartoznak. Felmérendő adatok *forrásai* az árak/árlisták, reklámkampányok, promóciók, tenderekkel és versenytárgyalások, a szabadalmi bejelentések.

A harmadik csoportba az úgynevezett *informális adatok*, találkozásokból származó információk tartoznak. Ezek fő *forrásai* például a beszállítókkal való találkozások, kereskedelmi bemutatók, vásárok, értékesítési összejövetelek, szemináriumok/konferenciák, a versenytársak munkatársainak elcsábítása, a viszonteladókkal való tárgyalások, valamint a versenytársakkal való társadalmi kapcsolatok lehetnek.

A versenytársakkal kapcsolatos adatok összegyűjtése természetesen nem egyszerű, ráadásul időigényes feladat, de ez az első lépése a megfelelő versenystratégiát előkészítő folyamatnak.

Második lépésnek tekinthető – az adatok összegyűjtésével párhuzamosan, illetve ezt követően – az elemzésre alkalmas adatbázis(ok) létrehozása. Az adatbázisokat többféle, elemzést lehetővé tevő szoftverben létrehozhatjuk (a legtöbb vállalkozás esetében ez természetesen az Ms Excel). Az alkalmazott szoftvertől függetlenül az adatbázis struktúráját úgy kell kialakítani, hogy lehetővé tegye a különböző elemzési módszerek, adattömörítő eljárások könnyű alkalmazását és az összefüggések prezentációra alkalmas formáinak – táblázatok és diagramok – egyszerű elkészítését.

A harmadik lépésben az adatok elemzése következik. Fontos, hogy az elemzés, de már az adatbázis létrehozását megelőzően pontosan definiáljuk az elemzés célját! Ez teszi lehetővé ugyanis a várt eredmények gyors és megfelelő szerkezetben történő kinyerését a létrehozott adatbázisból.

A negyedik lépésben az elemzési eredmények összefoglalása, prezentálása következik. Az eredményeket az elemzési céloknak megfelelő szerkezetben, áttekinthető módon kell bemutatni a vállalkozás vezetőinek.

Ezt követően megtörténik a vezetői döntés a versenystratégia kialakításáról. A versenystratégia előkészítésének folyamatát mutatja be a .*ábra*.

Természetesen a folyamat a vállalati stratégia szerves részét képező versenystratégia kidolgozásával folytatódik. Ezt követi a stratégia végrehajtása és a terv végrehajtásának folyamatos ellenőrzése és a visszacsatolások rögzítése, mely a létrehozott versenytárs-adatbázis folyamatos felülvizsgálatával és kiegészítésével jár együtt.

A fejezet következő részében bemutatjuk a versenytárs-adatbázis létrehozásának egy lehetséges példáját és az adatbázissal kapcsolatos alapvető elemzési eljárásokat. Az adatbázist az autó- és alkatrész-kereskedelem, valamint szerviz tevékenységgel foglalkozó, győri székhelyű autókereskedések éves beszámolói alapján állítottuk össze. A tananyag keretein belül arra vállalkozunk, hogy az éves beszámolók adatai alapján bemutatjuk azokat az alapvető adatbázis létrehozási, adatbázis-kezelési, valamint elemzési technikákat és

módszereket, melyek a versenytárselemzésben haszonnal alkalmazhatók. Ebben a részben tárgyalt elemzési módszereket az olvasó a *….xls* fájl segítségével önállóan is elvégezheti.

**2. ábra A versenystratégia alkotás előkészítésének folyamata** 

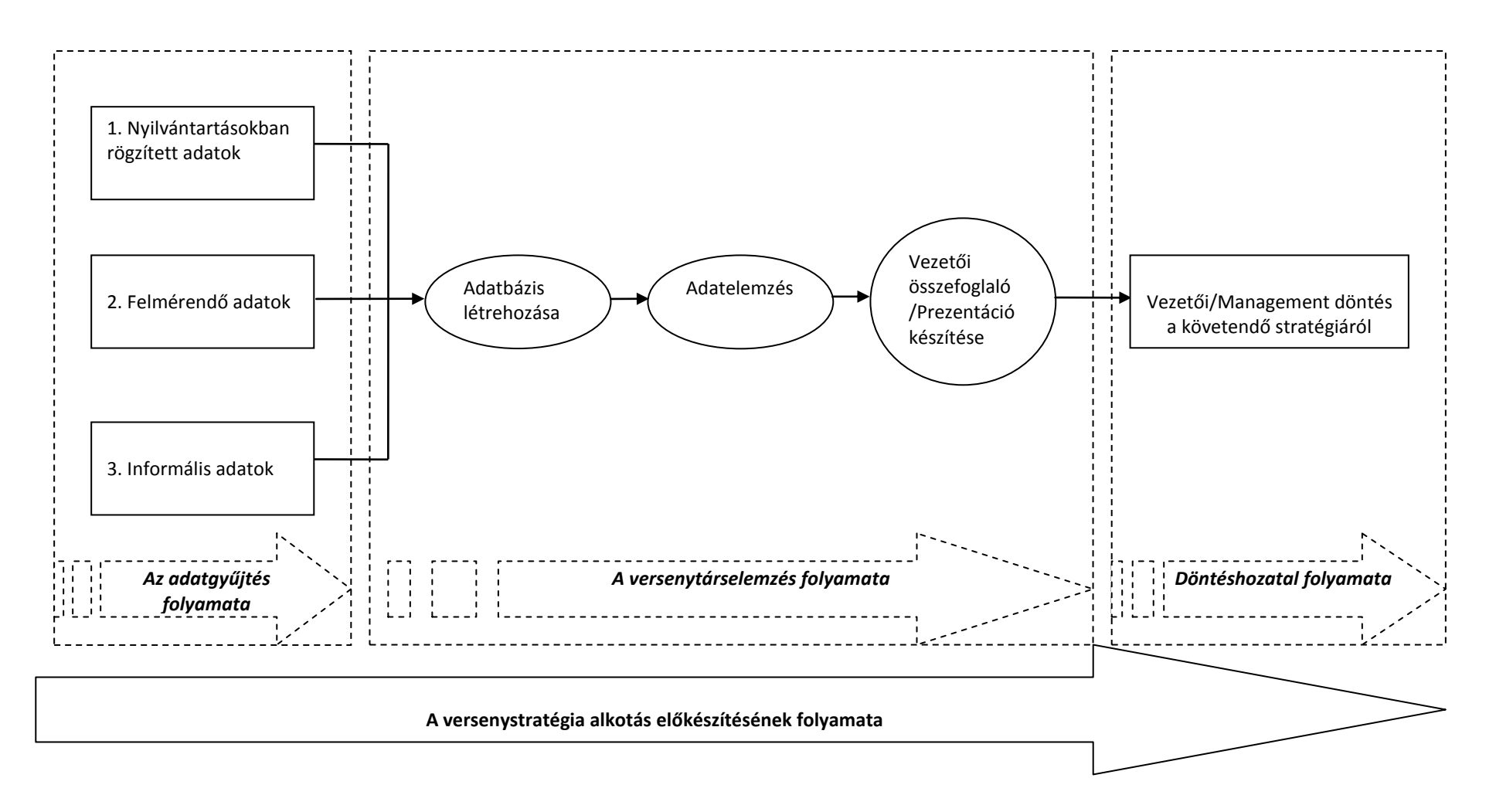

## **1.3 A versenytárselemzés néhány fontos lépése Ms Excel segítségével**

### **1.3.1.Adatbázis létrehozása**

A különböző fizetős cégadatbázisok mellett a Közigazgatási és Igazságügyi Minisztérium honlapja <http://www.e-beszamolo.kim.gov.hu/> - lehetőséget teremt egyes vállalkozások éves beszámolóinak ingyenes letöltésére. Vagyis minden egy vállalkozásnak lehetősége van arra, hogy tényleges, vagy feltételezett versenytársairól adatokat gyűjtsön.

A beszámolókból nyerhető gazdasági adatok lehetőséget teremtenek arra, hogy versenytársak helyzetét elemezzük.

Tananyagunkban, az elemzés fókuszában az éves beszámolókból történő versenytárs-adatbázis létrehozása, valamint a beszámolók adatai alapján a piaci szerkezet és a teljesítmény kapcsolatának elemzése áll. A piaci szerkezetet leíró indikátorváltozóként a piaci részesedéseket alkalmazzuk. A teljesítmény mérését a pénzügyi teljesítményre fókuszálva vállalati pénzügyi teljesítménymutatókkal végezzük. Ezeket a korlátozásokat azért tesszük, mert az így meghatározott indikátorváltozók az éves beszámolókból összeállított adatbázis segítségével kalkulálhatók.

A versenytársak elemzése során a következő vállalati pénzügyi teljesítménymutatókat célszerű alkalmazni:

$$
ROA = \frac{\ddot{U}zemi\,\text{eredmény}}{Eszközök}
$$
\n
$$
ROE = \frac{Adózott\,\text{eredmény}}{Saját\,\,t}.
$$

*Eszközök Értékesítés nettó árbevétele ATO*

További, az elemezésekben jól alkalmazható mutatók a következők:

$$
\frac{D}{V} = \frac{Kötelezett ségek}{Források}
$$

$$
LR = \frac{Eszközök}{Saját t.}
$$

$$
\text{Üzemi eredmény}
$$

$$
ROS1 = \frac{Czcm\text{ return }x}{\text{Értékesítés nettó árbevétele}}
$$

*Értékesítés nettó árbevétele Adózás <sup>e</sup> eredmény ROS* . 2

*Értékesítés nettó árbevétele Adózott eredmény ROS*<sup>3</sup>

A pénzügyi teljesítmény mérését lehetővé tevő mutatószámok kiszámításához mind a mérleg, mind pedig az eredménykimutatások adataira szükségünk van. A mérlegadatok közül az eszközök, a saját tőke, a kötelezettségek, valamint a források sor adataira, ez eredménykimutatásból pedig az értékesítés nettó árbevétele, az üzemi eredmény, az adózás előtti eredmény, valamint az adózott eredmény sorok adataira.

Az értékesítés nettó árbevétele eredménykimutatás sor kétszeresen is jelentőséggel bír. Egyrészt, mert a fentiekben felsorolt mutatók számítása során négy esetében is alkalmazni kell. Másrészt, pedig ebből az adatból kiindulva számíthatóak a vizsgált vállalkozások piaci részesedései. Mind a versenyfelügyeleti, mind pedig a vállalati gyakorlatban egyaránt elterjedt logika, hogy a vállalat adott évi (időszaki) piaci részesedése megegyezik az összpiaci értékesítési forgalomból való részesedéssel, a piaci részesedés nagysága pedig meghatározza a vizsgált vállalkozás méretét, azaz minél nagyobb egy vállalat piaci részesedése annál nagyobb a mérete. A versenytársak elemzése során fontos a versenytárs vállalatok piaci részesedésének, a piaci

részesedés változásának, a piaci részesedés és a vállalat teljesítményét leíró – fentebb ismertetett – mutatók kapcsolatának elemzése.

Az éves beszámolókon alapuló adatbázist a Microsoft Excel 2003 programcsomagban (és annak későbbi verzióiban is) az elemezhetőség miatt a következőképpen célszerű létrehozni. A vállalkozást leíró adatok egymás melletti oszlopokban kell, hogy elhelyezkedjenek. A vállalkozás neve szerepeljen az első oszlopban, a következőkben a vállalkozást jellemző nem számviteli, nem pénzügyi adatok – így például a vállalkozást tevékenysége, tevékenység végzésének földrajzi helye, márkanév, a gazdasági év, melyhez az adatok tartoznak, alkalmazottak létszáma – kerüljenek rögzítésre, az ezt követő oszlopokban pedig a mérleg- és az eredménykimutatás sorok. Az első oszlopokban a szöveges adatok, majd a számszerű adatok következzenek. A számszerű adatok közül először a mérlegen és az eredménykimutatáson kívüli-, majd belüli adatok szerepeljenek az adatbázisban. Fontos, hogy az egymás alatti sorokban ugyanaz a vállalkozás szerepeljen, addig, amíg a rendelkezésre álló adatait nem rögzítettük. Az adatgyűjtés során ne várjuk, hogy minden egyes vállalkozásról ugyanannyi évre állnak rendelkezésre az adatok! Így például elképzelhető, hogy az adatbázisban az első három sor az első-, az ezt következő öt sor a második vállalkozásé és így tovább.

*1.táblázat*

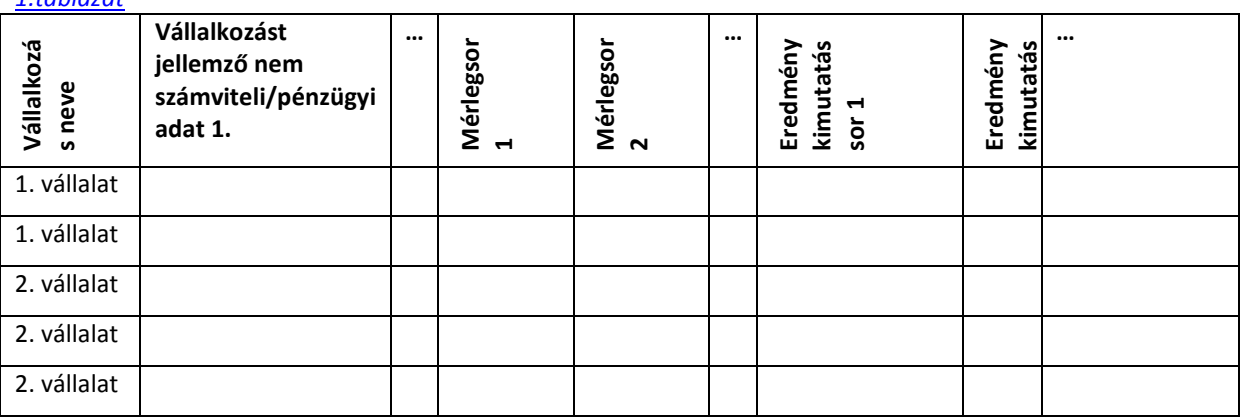

A Microsoft Excel 2003 programcsomagban létrehozott mintaadatbázis adattáblája a fentiekben bemutatott logikának megfelelően a következő formában alakul ki.

*2. táblázat*

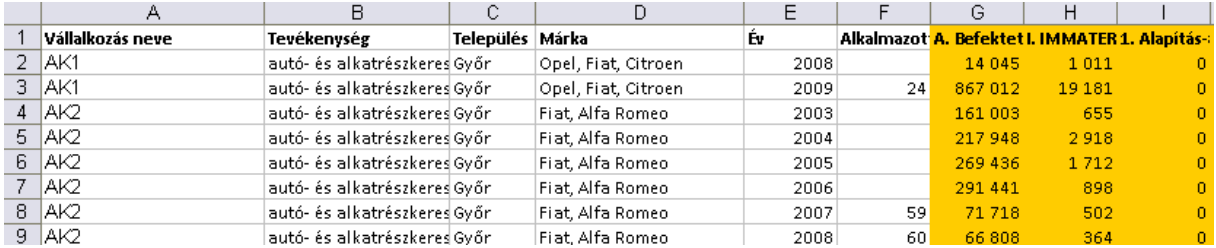

# **1.3.1.Az elemzéshez szükséges adatok lekérdezése az adatbázisból – Kimutatások és kimutatásdiagram létrehozása**

A továbbiakban azt mutatjuk be, hogy az éves beszámolók alapján létrehozott, fentiekben bemutatott adattáblából, hogyan hívhatók le és hogyan elemezhetők a piaci részesedések és a pénzügyi teljesítménymutatók kiszámításához szükséges adatok. A rendelkezésünkre álló adattáblából idősoros táblázatokat szeretnénk kinyerni, annak érdekében, hogy felhasználásukkal további elemzéseket végezhessünk.

A táblázatok felépítése a következő:

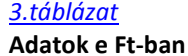

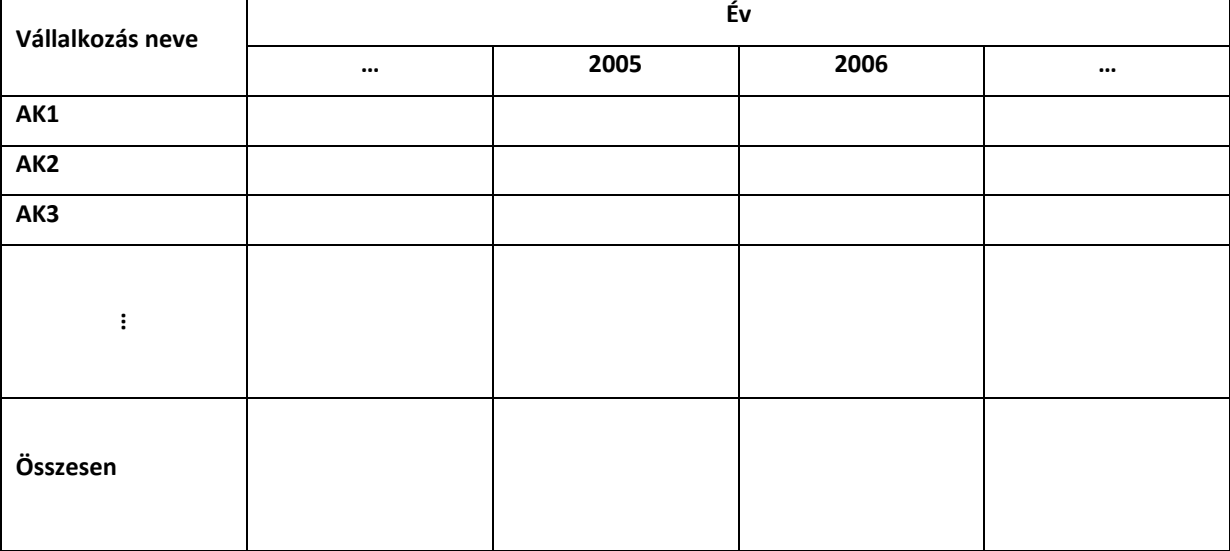

Ahhoz, hogy a rendelkezésünkre álló adattáblából a bemutatott példának megfelelő táblázatot kapjunk az *Adatok menü, Kimutatás vagy Kimutatásdiagram almenüjét* hívjuk segítségül. Első lépésben azonban ki kell jelölni az adattábla területét. Az adattábla bal felső cellájára állva, a *Shift* billentyű lenyomásával egyidőben a tábla jobb alsó cellájára jobb egérgombbal kattintva ez könnyen elvégezhető.

Ezt követően az *Adatok menü, Kimutatás vagy kimutatásdiagram almenüjének* segítségével a forrás adattáblából a kívánt szerkezetben hívhatók le az elemzéshez szükséges adatok.

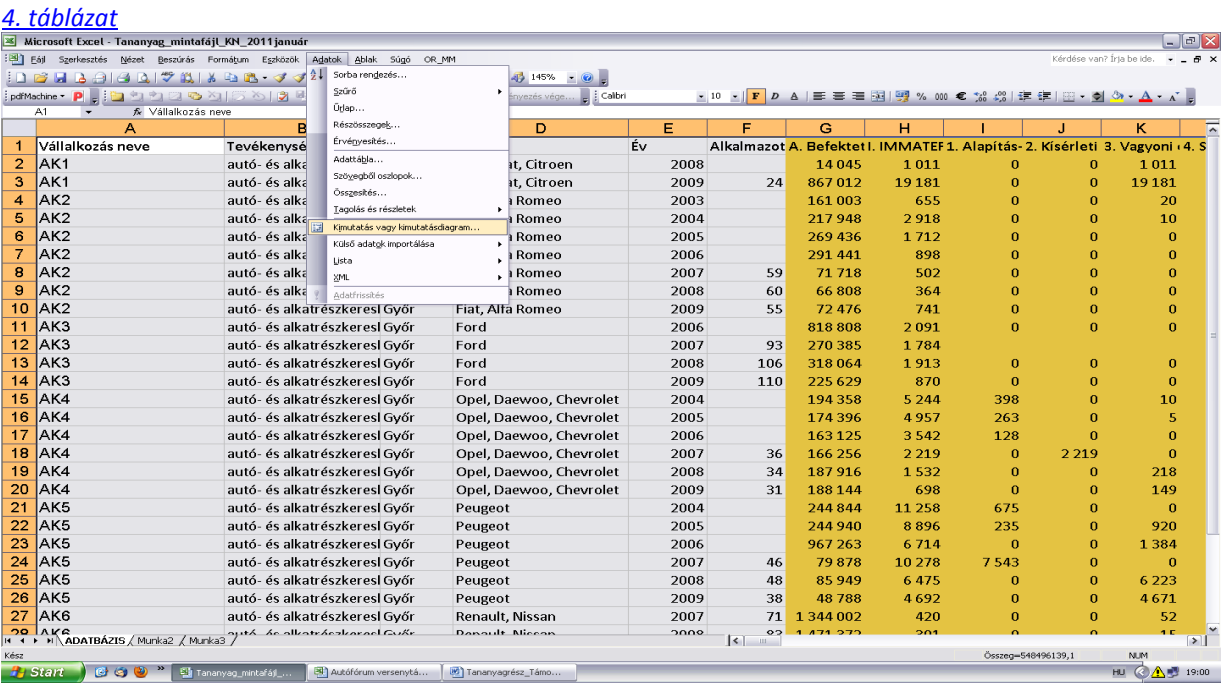

A menü megnyitását követően a Kimutatás varázsló első párbeszédpanele jelenik meg. A kimutatás forrása a Microsoft Office Excel adatbázis, a kimutatás típusa pedig kimutatás.

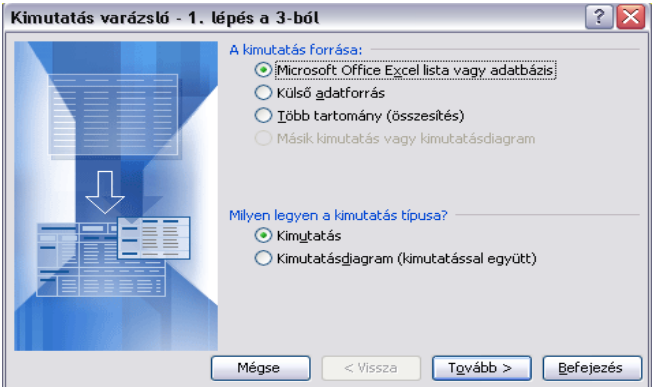

A megfelelő beállítások kiválasztását követően a Tovább gombra kattintva a következő párbeszédpanel jelenik meg.

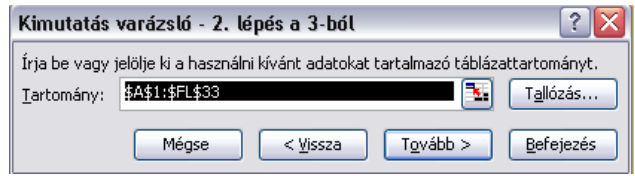

A Tartománynál meg kell adni a kimutatás készítésébe bevonni kívánt területet. Amennyiben a kimutatás készítését a forrás adattábla kijelölésével kezdtük, akkor nincs más dolgunk, mint a Tovább gombra kattintani.

Harmadik lépésben meghatározható a kimutatásunk helye, tartalmi és formai tulajdonságai, a következő párbeszédpanelen.

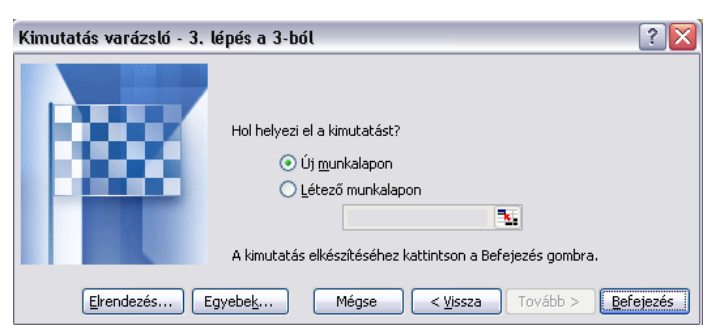

A kimutatás elhelyezésére két lehetőség adódik. Az egyik az új munkalapon, a másik pedig a létező munkalapon történő elhelyezés. Az előbbit célszerű választani akkor, ha kiinduló adattáblánk nagyméretű és a kimutatást további elemzésekben szeretnénk felhasználni.

Az *Elrendezés* menüben állíthatjuk be Kimutatásunk tartalmi jellemzőit az Elrendezés párbeszédpanel segítségével.

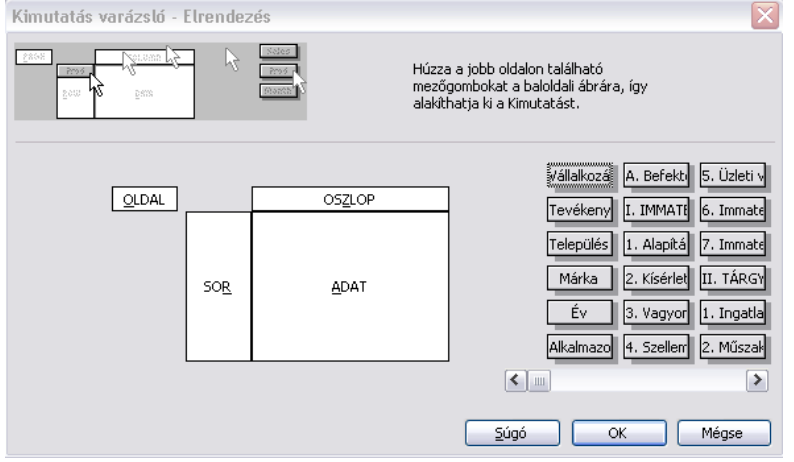

A párbeszédpanel jobb oldalán láthatók a Kimutatásba bevonható változók, középen pedig a kimutatás felépítése. A választott változók az egér segítségével – az elemzésbe bevonni kívánt változóra bal egér gombbal kattintva, azt nyomva tartva – a megfelelő helyre húzhatók. A sorokba a vállalkozás neve, az oszlopokba az év, míg az adat mezőbe azok a váltózók kerülnek, melyek a további elemzésekben szerepet játszanak. Elsőként a mérleg eszközök sora.

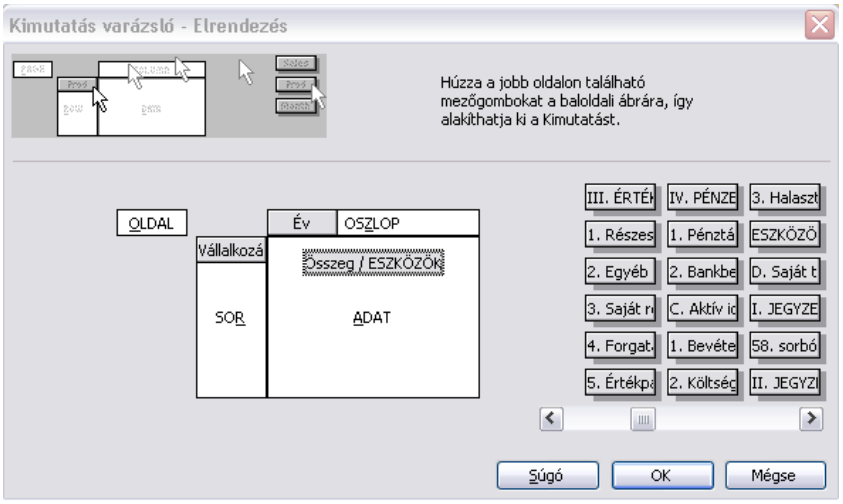

Az *Egyebek…* menüben állíthatóak be a Kimutatás formai jellemzői.

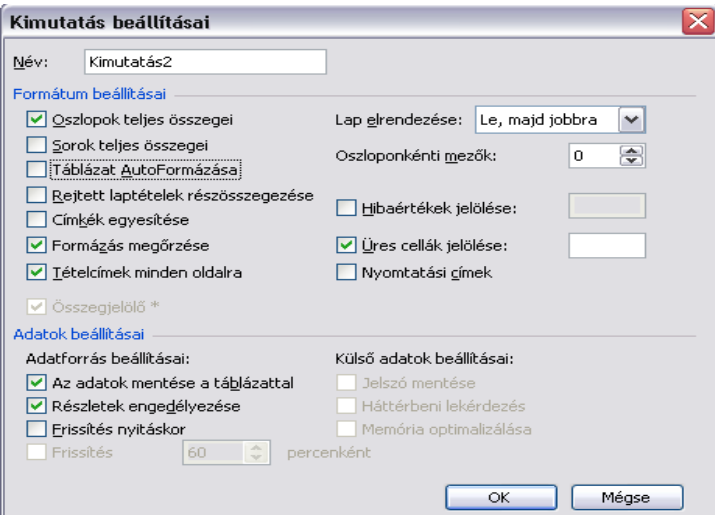

Az OK gombra kattintva a Kimutatás varázsló 3. lépésének párbeszédpanelén a *Befejezés* gomb lenyomásával egy új munkalapon – melyet Kimutatás és elemzés munkalapnak nevezünk – a következő táblázat jelenik meg:

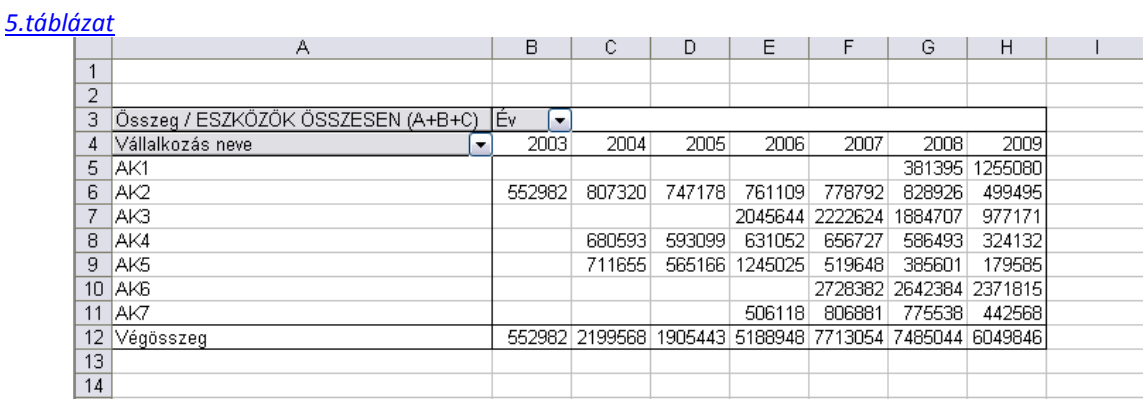

Ugyanilyen formátumú Kimutatás táblázatokat kell készíteni a többi, éves beszámolóból származó adatból is, melyeket a további számításokhoz szükségesek. Ezeket a táblázatokat egymás mellett érdemes létrehozni annak érdekében, hogy a *Kimutatások és elemzések* munkalap áttekinthető legyen további számítások elvégzését követően is. A fentiekben bemutatott példának megfelelően a *Kimutatások és elemzések* munkalapon hozza létre a "Saját tőke" kimutatástáblázatot K5:R14, "Kötelezettségek" kimutatástáblázatot a T5:AA14, a "Források összesen" kimutatástáblázatot az AD5:AK14, az "Értékesítés nettó árbevétele" kimutatástáblázatot az AM5:AT14, az "Üzemi tevékenység eredménye" kimutatástáblázatot az AW5:BD14, az "Adózás előtti eredmény" kimutatástáblázatot a BG5:BN14, az "Adózott eredmény" kimutatástáblázatot a BQ5:BX14 területen!

A kapott táblázatokat a továbbiakban tetszőlegesen formázhatjuk. A kimutatás táblázatra jobb egérgombbal kattintva, a lenyíló párbeszédpanelen a *Cellaformázás…* lehetőséget választva állítható be a kimutatás táblázat adatainak formátuma. Ugyanezen a párbeszédpanelen a *Mezőbeállítások…* lehetőséget választva a táblázat tartalmi jellemzőit módosíthatók. A *Mezőbeállítások…* lehetőségre bal egérgombbal kattintva megjelenő *Kimutatásmező* párbeszédpanel lehetőséget ad a kimutatás táblázat celláiban megjelenő *Mezőstatisztika* beállítására. A párbeszédpanel *Egyebek* menüjét választva pedig az adatok megjelenítésének további beállításai végezhetők el.

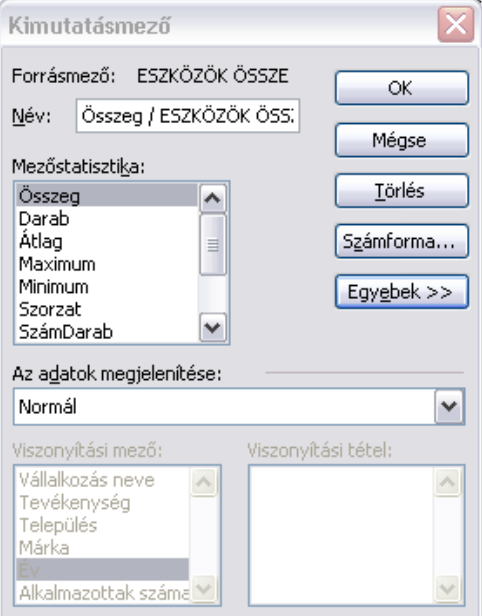

A kimutatástáblázatra jobb egérgombbal kattintva nemcsak a cellák formátuma és tartalmi jellemzői módosíthatók, hanem lehetőség nyílik arra is, hogy a kimutatástáblázat által az adatbázisból lekért adatokat egy gombnyomással ábrázoljuk. Ehhez a lenyíló párbeszédpanelen a *Kimutatásdiagram* lehetőségre kell kattintani. Ekkor egy külön munkalapon rögtön megjelenik az adott kimutatástáblázathoz kapcsolódó kimutatásdiagram, mely a tartalomnak megfelelően tetszőlegesen formázható. A lehetséges formai beállítások közül a legfontosabb a bemutatni kívánt tartalomhoz leginkább illeszkedő diagramtípus kiválasztása. Jobb egérgombbal a diagram területére kattintva, a lenyíló párbeszédpanelen a *Minták…* lehetőségre bal egérgombbal kattintva megjelenik a *Diagramtípus kiválasztása* párbeszédpanel. Válassza az *Oszlop/Csoportosított oszlop* lehetőséget, mely értékeket (ebben az esetben az eszközök állományának nagyságát) hasonlít össze kategóriák (a versenytárs vállalkozások) mentén. A munkalapot – a munkalapfülre jobb egérgombbal kattintva és az *Átnevezés* lehetőséget választva – célszerű a tartalomnak megfelelően átnevezni.

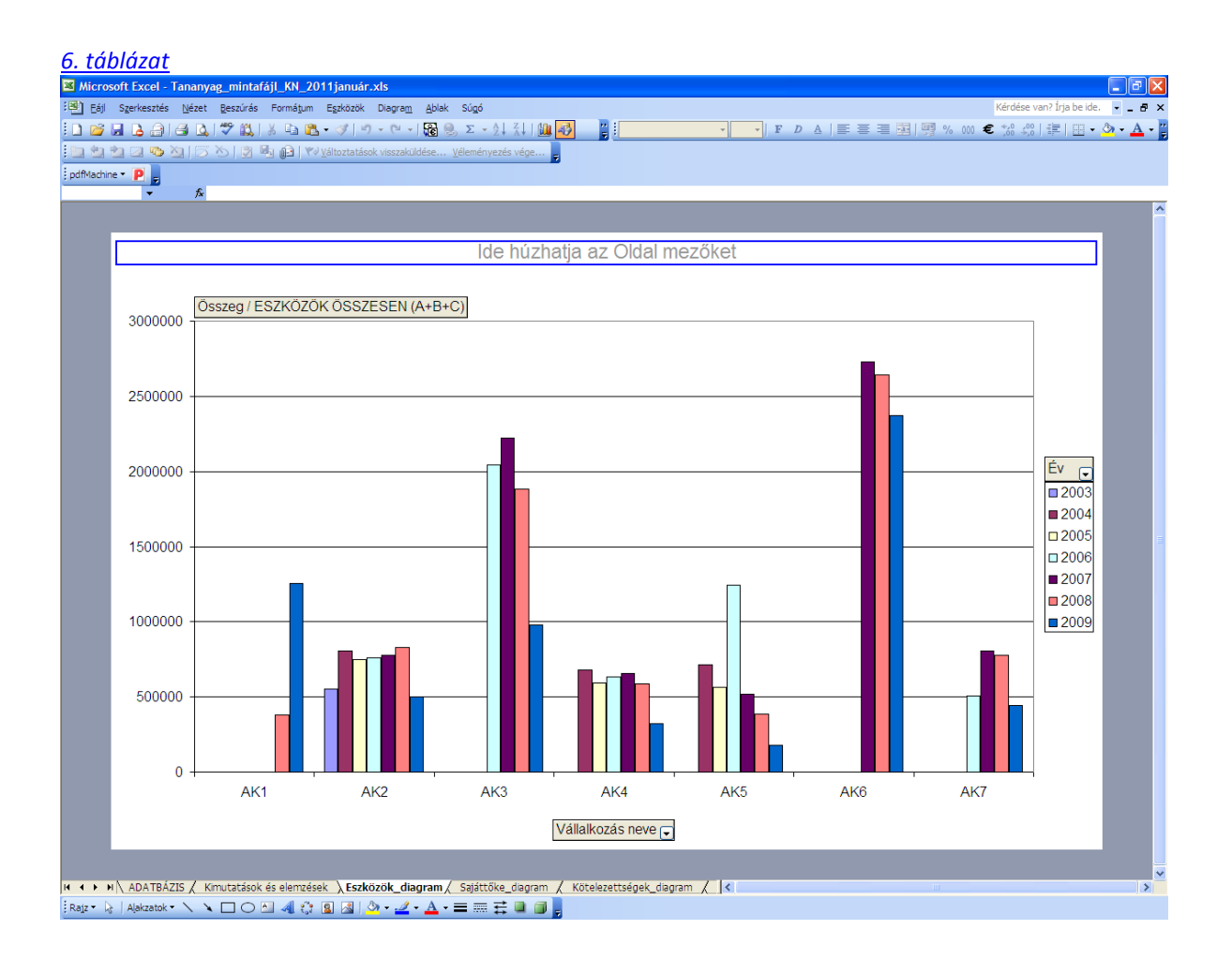

A kimutatásdiagramon megjelenített adatok összetétele tetszőlegesen változtatható. Két változó a "*Vállalkozás neve*", valamint az "*Év*" melletti lenyíló fülre kattintva kiválaszthatók azok a vállalkozások, valamint azok az évek, melyeket a diagramon szeretnénk megjeleníteni.

## **1.3.2.Kimutatások felhasználása a további elemzésben**

Amennyiben a kimutatás táblázat adataival további számításokat kell elvégezni, további táblázatokat kell generálni belőlük, hiszen a kimutatás varázslóval készített táblázat nem elég rugalmas ehhez!

Ennek megfelelően először a táblázat keretét kell a kimutatás táblázatéhoz hasonlóan kialakítani a B18:H27 területen. Ehhez első lépésben a kapott táblázat alatt létre kell hozni egy, a kimutatástáblázattal megegyező méretű és tulajdonságú táblázatot.

Az így kialakított táblázatkeretben a B20-as cellába egyenlőségjelet írva, ezt követően bal egérgombbal a B7-es cellába kattintva, a B20-as cellában a következő képlet jelenik meg:

=KIMUTATÁSADATOT.VESZ("ESZKÖZÖK ÖSSZESEN (A+B+C)";\$A\$5;"Vállalkozás neve";*"AK1"*;"Év";*2003*)

#### *7.táblázat*

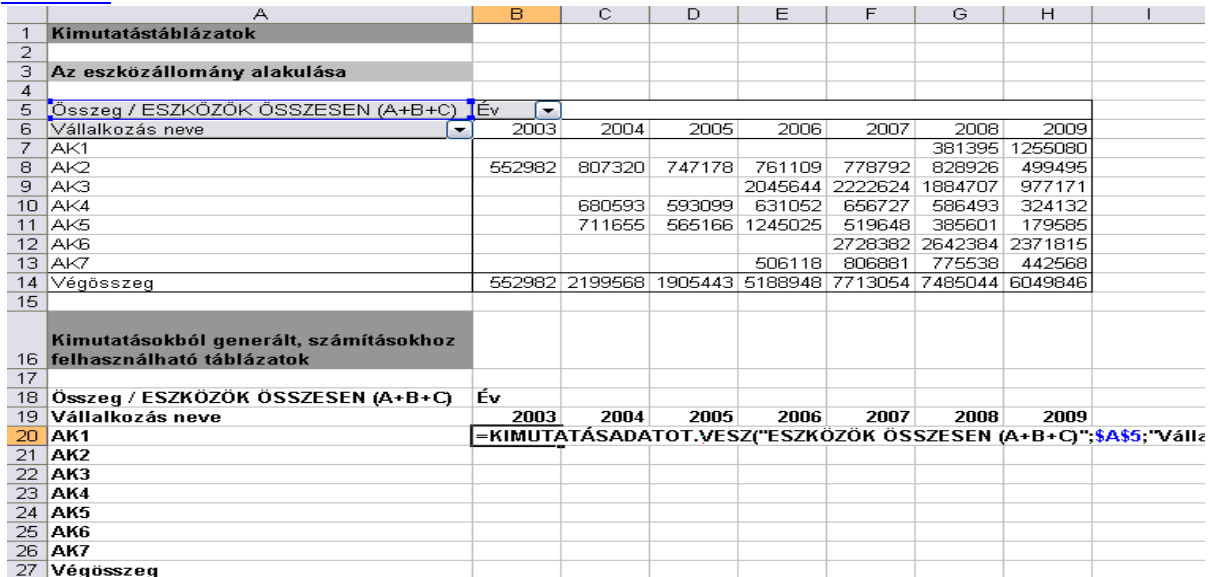

A képletet két helyen kell módosítani annak érdekében, hogy az új táblázat minden egyes cellaértéke a kimutatás tábla megfelelő cellájának értékét vegye fel a képlet másolását követően! A képletben észrevehető, hogy a vállalkozás neve *AK1*, a vizsgálat éve pedig a *2003* értékeken rögzített. Ha az szeretnék, hogy a képletet a táblázat többi cellájába áthúzva a megfelelő vállalkozás és év kombináció adata jelenjen meg, akkor ezeket az értékeket módosítanunk kell a következőképpen:

### =KIMUTATÁSADATOT.VESZ("ESZKÖZÖK ÖSSZESEN (A+B+C)";\$A\$5;"Vállalkozás neve";*\$A7*;"Év";*B\$6*)

Az új képletben az AK1 helyére a \$A7-t, míg az év helyére B\$6 cellaértéket írjuk. A cella betű és számkódja elé tett *\$* jel az oszlopot, míg a betű és a számjel közé tett *\$* jel a sort rögzíti. A képlet átírását követően *Enter*-t ütve a B20-as cella értéke egyenlő lesz a B7-es cella értékével. Ezt követően a B20-as cellára állva, a cella körül megjelenő fekete keret jobb alsó sarkára bal egérgombbal kattintva, azt nyomva tartva és kihúzva a teljes táblázat területére, minden cellában az eredeti kimutatás táblázat megfelelő cellájával egyenlő értékek fognak megjelenni. A képlet alkalmazása fontos, hiszen ha a kimutatástáblázat adatai frissítésre kerülnek, akkor az így létrehozott táblázat adatai is automatikusan az új értékeket fogják felvenni.

#### *8.táblázat*

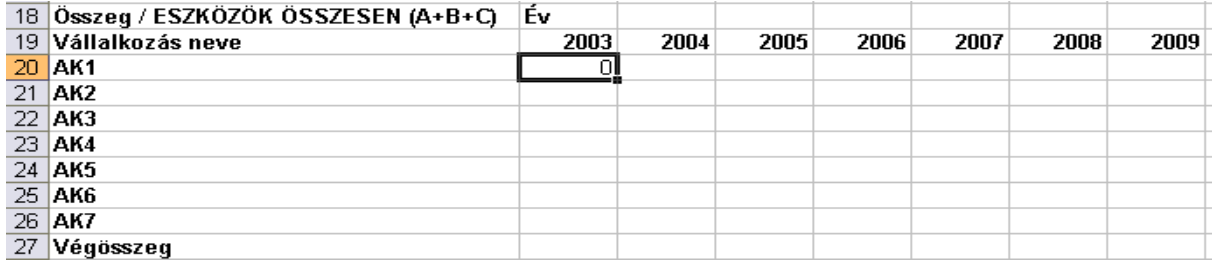

#### *9.táblázat*

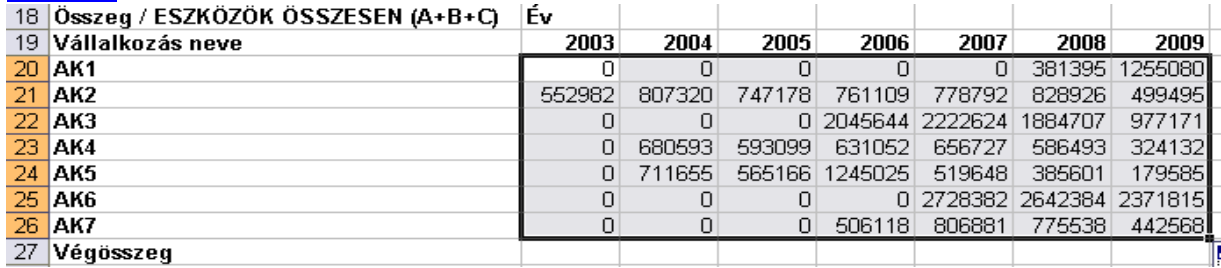

A Végösszeg sor már egyszerűen számítható. A B27-es cellába összegezzük a felette lévő számokat. Ezt a *SZUM()* függvény alkalmazásával tehetjük meg. Az *Enter* billentyű lenyomásával a cellában megjelenik kívánt összeg.

#### *10.táblázat*

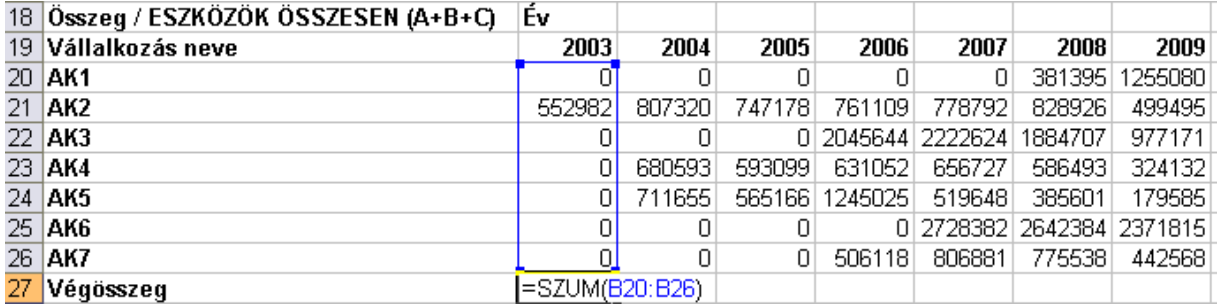

Ezt követően *Végösszeg* sor összes többi cellája könnyen számítható. A korábban bemutatottaknak megfelelően a kiszámított cella jobb alsó sarkára állva és kihúzva a teljes sorra, az egyes cellákban az adott oszlopok összesített értékei jelennek meg.

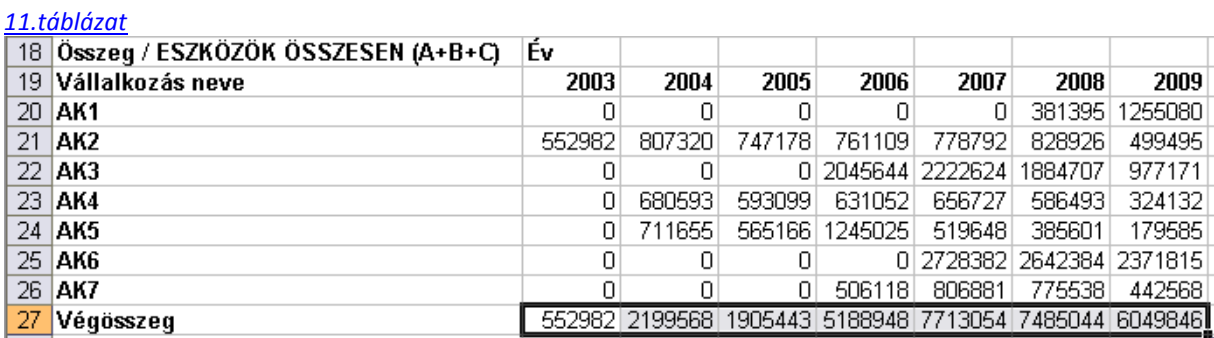

Ugyanezt a műveletet meg kell ismételni az összes kimutatás táblázattal! Gyakorlásképpen hozza létre az *Eszközök összesen* (A18:H27 terület), *Saját tőke* (K18:R27 terület), *Kötelezettségek* (T18:AA27 terület), *Források összesen* (AD18:AK27 terület), *Értékesítés nettó árbevétele* (AM18:AT27 terület), *Üzemi tevékenység eredménye* (AW18:BD27 terület), *Adózás előtti eredmény* (BG18:BN27 terület), valamint *Adózott eredmény* (BQ18:BX27 terület) táblázatokat!

Az így létrehozott táblázatok segítségével már könnyen kiszámíthatóak a korábban megnevezett pénzügyi teljesítménymutatók táblázatai.

### **1.3.2. A versenytársak teljesítményének elemzése**

A *Kimutatások és elemzések* munkalapon annyi táblázatot kell létrehoznunk, amennyi mutatószámot szeretnénk kiszámítani. A számítás módszerét, ahogy eddig is, egy példán keresztül mutatjuk be. *(Megjegyezzük, hogy a munkalapon szövegesen is érdemes rögzíteni a számításokhoz felhasznált képleteket egy szövegbuborék felhasználásával.)*

Példánk a vállalati pénzügyi és piacelemzésben gyakran alkalmazott *ROA* mutató számításához kapcsolódik. A *ROA* mutató számításához a *Kimutatások és elemzések* munkalap B42: H50-es területén először létrehozzuk azt a táblázat keretet, melyben a számítást szeretnénk elvégezni.

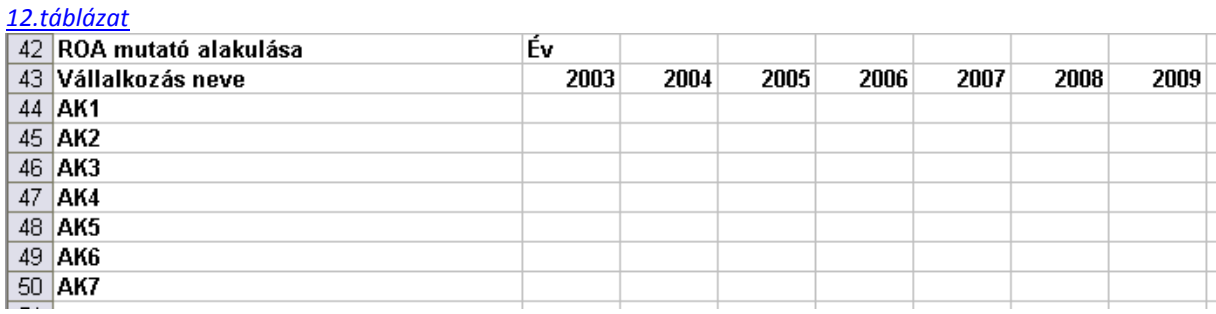

A korábban ismertetett összefüggésnek megfelelően a ROA mutató számítása az *Üzemi eredmény* képlet *Eszközök*

segítségével végezhető el. Ez azt jelenti, hogy a ROA táblázat minden egyes cellája megegyezik a korábban létrehozott *Üzemi eredmény* – a *Kimutatások és elemzések* AW18 : BD27 területe – és az *Eszközök összesen*  táblázatok – a *Kimutatások és elemzések* A18 : H27 területe – megfelelő celláinak hányadosával.

#### *13.táblázat*

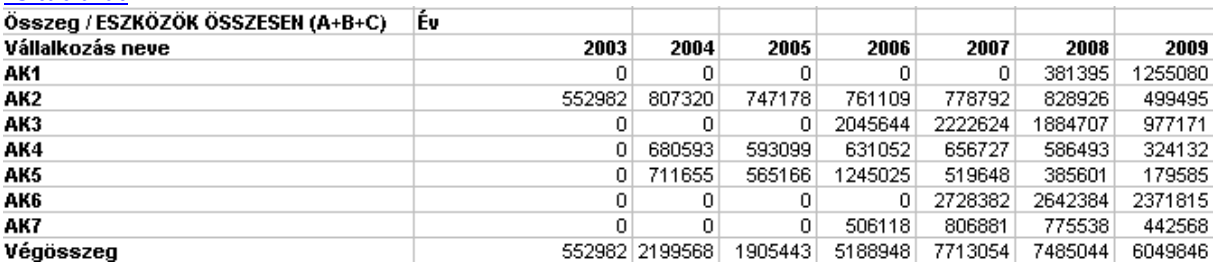

#### *14.táblázat*

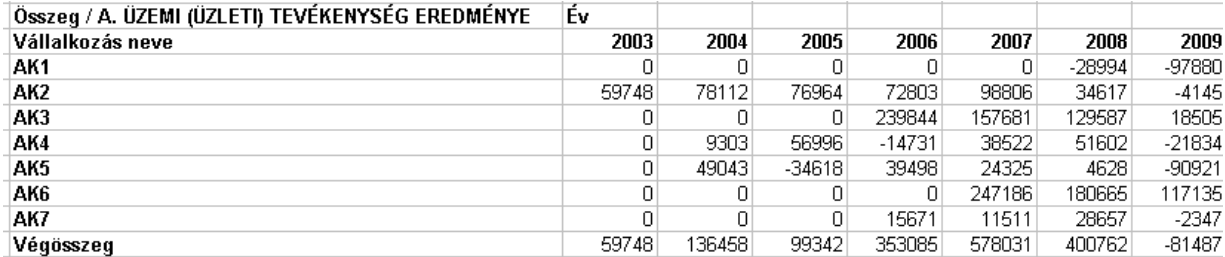

Vegyük észre, hogy ez utóbbi táblázatok "0" értéket tartalmaznak azokban a cellákban, ahol az adatgyűjtés során nem találtunk és ezért az induló adattáblánkban nem szerepeltettünk adatot. (Felhívjuk a figyelmet arra, hogy az adathiány alapvetően több okra vezethető vissza. Egyrészt az adott vállalkozás adott évben nem működött. Másrészt működött, de nem ugyanazon a néven. Harmadrészt működött, de nem hozta nyilvánosságra az adatait. Éppen ezért, amikor az adatgyűjtésünket, az adatbázis létrehozását és az elemzést végezzük, ennek mindenképpen figyelmet kell szentelni!) Amennyiben számítások során a nevezőhöz felhasznált forrástáblázat hivatkozott cellájában "0" érték szerepel, akkor a *ROA* tábla kapcsolódó cellájában a #ZÉRÓOSZTÓ! üzenet jelenik meg. A *ROA* táblázat első, B44-es cellájába a =HA(B20=0;"";AX20/B20) függvényt szúrva ez az üzenetet elkerülhető.

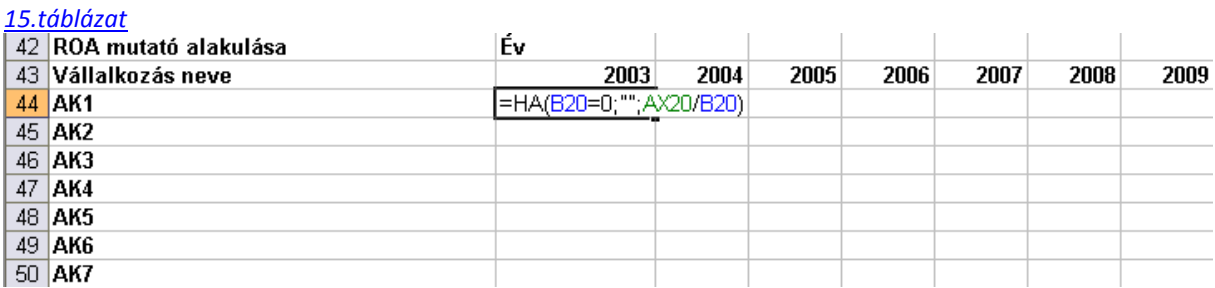

Ha a nevező, azaz ebben az esetben az *Eszközök* értéke 0, akkor e függvény alkalmazása esetében az eredménytábla megfelelő cellája üresen marad, jelezve, hogy az adott évben nem állt rendelkezésre a számításhoz felhasznált alapadat, amennyiben nem 0, akkor a cella értéke az *Üzemi eredmény* és az *Eszközök*  táblázat megfelelő celláinak hányadosával lesz egyenlő. A képlet beírását követően *Enter*-t ütve, majd a képletet a táblázat összes cellájába a korábban bemutatottaknak megfelelően áthúzva, a *ROA* minden egyes versenytárs vállalkozásra vonatkozó idősoros táblázatát kapjuk. A cella számformátumát százalékra kell állítani, hiszen az eszközarányos jövedelem százalékban kifejezhető érték.

#### *16. táblázat*

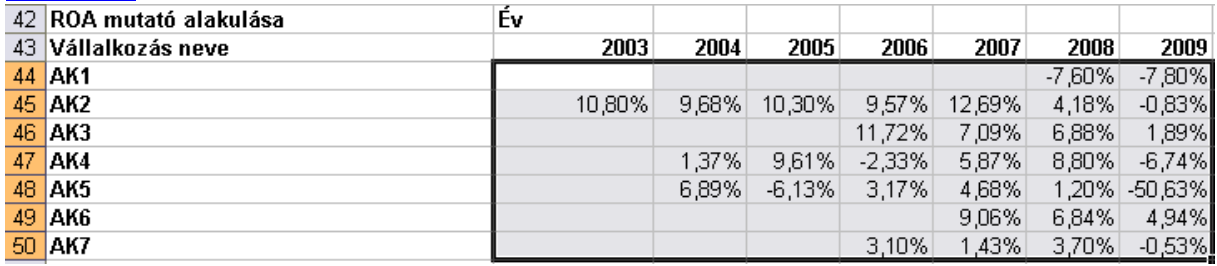

A számítást az összes többi nevezetes vállalati pénzügyi mutatóra a bemutatott példának megfelelően kell elvégezni. Hozza létre a "*Kimutatások és elemzések*" munkalap K42:R50 területén a *ROE*, T42:AA50 területén az ATO, AD42:AK50 területén a *ROS1*, AM42:AT50 területén a *ROS2*, AW42:BD50 területén a *ROS3*, BG42:BN50 területén a *D/V*, végül pedig a BQ42:BX50 területen az *LR* mutatók táblázatait! Az így létrehozott táblázatokban a versenytárs vállalatok nevezetes vállalati pénzügyi mutatószámait látja idősorosan.

Ezekből a táblázatokból nagyon könnyen hozhatók létre olyan diagramok, melyek könnyen értelmezhetővé és prezentálhatóvá teszik a versenytárs vállalatok teljesítményének alakulását. A Excel diagramvarázslóját a *Beszúrás menüben* a *Diagram almenüben* éri el.

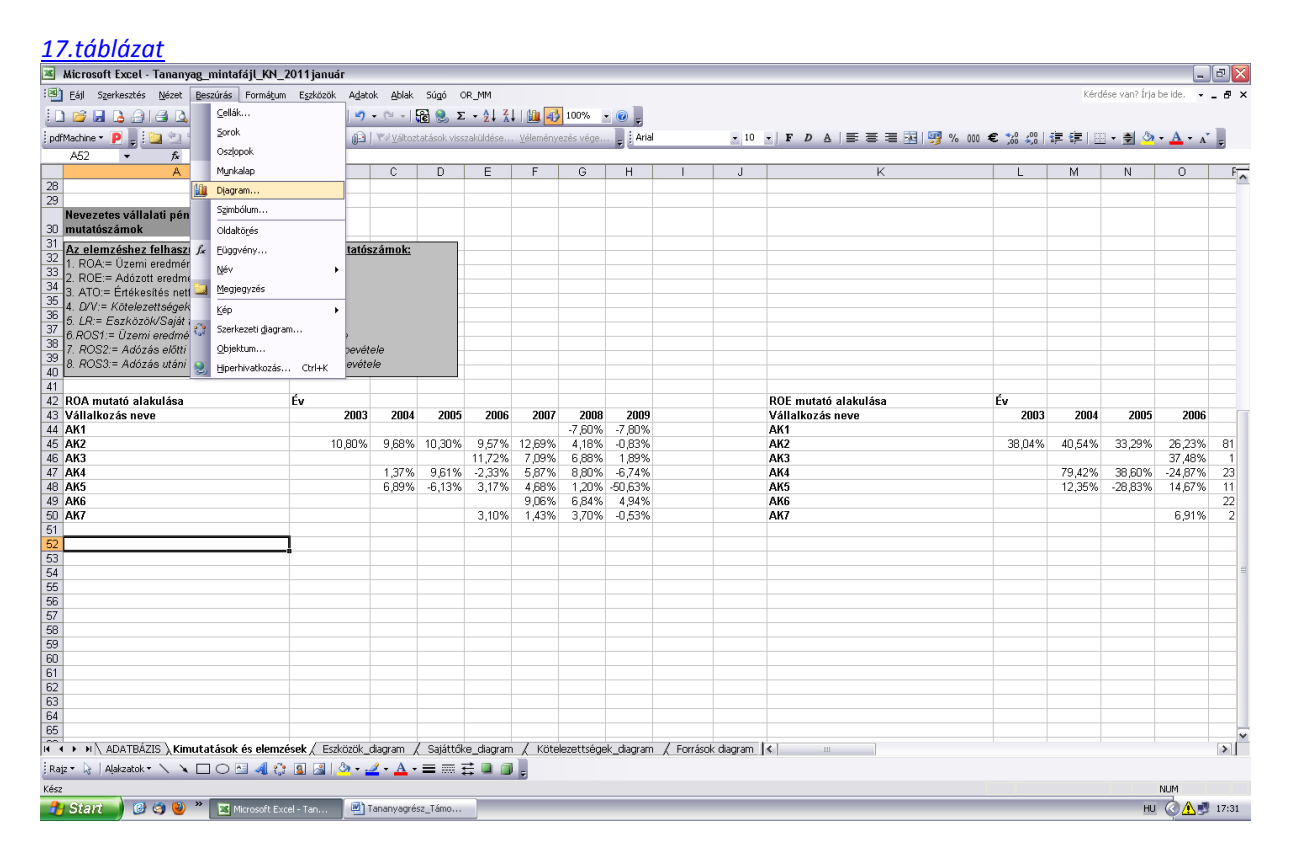

Az almenüre kattintva válassza a *Grafikon* lehetőséget, ezen belül a *Vonal, minden adatérték jelölővel* altípust.

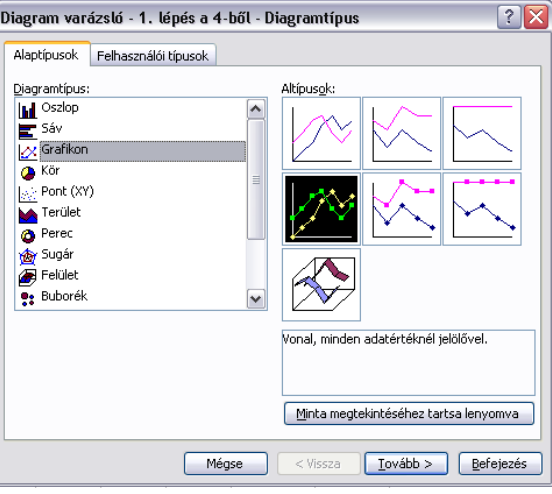

Ezt követően a *Tovább* gombra kattintva a 2. lépésben végezze el a grafikon beállításait. Az Adattartomány fülre kattintva, az adatsoroknál válassza a *Sorokban* lehetőséget. Majd az *Adatsorok* fülre kattintva vegye fel a táblázat adatsorait. A párbeszédpanel a *Hozzáadás* gombra kattintva teszi lehetővé a kívánt adatsorok felvételét. A *Név* a vállalkozás neve, az *Értékek* a *ROA* mutató adott vállalkozáshoz kapcsolódó értékei, a *kategóriatengely (X) feliratai* pedig az évek.

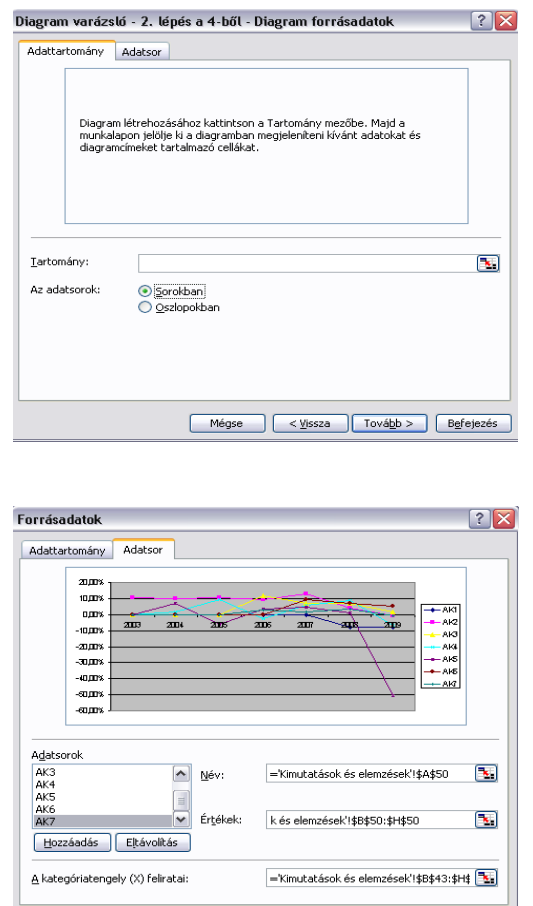

Ha minden adatsor sikeresen felvételre került, akkor kattintson a "Tovább" gombra. A harmadik lépésben a diagrambeállításokat tudja elvégezni.

Mégse | < <u>Vissza</u> | Tová<u>b</u>b > | Befejezés |

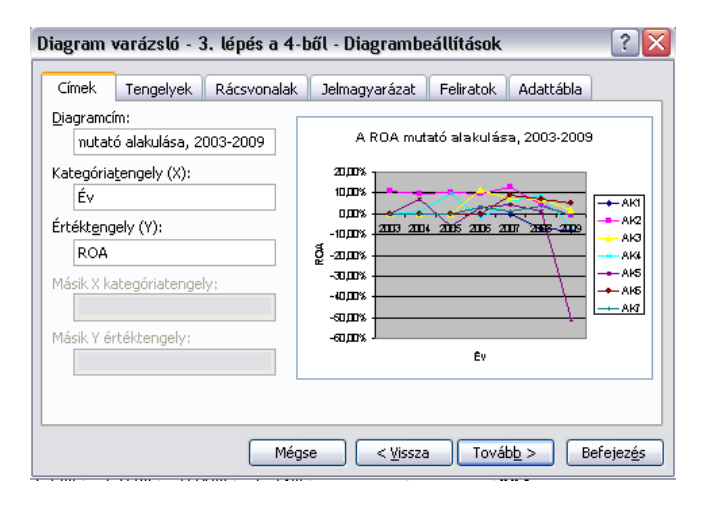

Ezt követően a *Tovább* gombra kattintva a diagramkészítés utolsó lépéseként a diagram helyét tudjuk megadni. Két lehetőség közül választhat. Az egyik, hogy a varázsló a diagramot az adott munkalapon, a másik, pedig, hogy külön munkalapon hozza létre. Az első lehetőséget választva, a *Kimutatások és elemzések* munkalapon hozza létre a diagramot és helyezze a korábban létrehozott *ROA* táblázat alá.

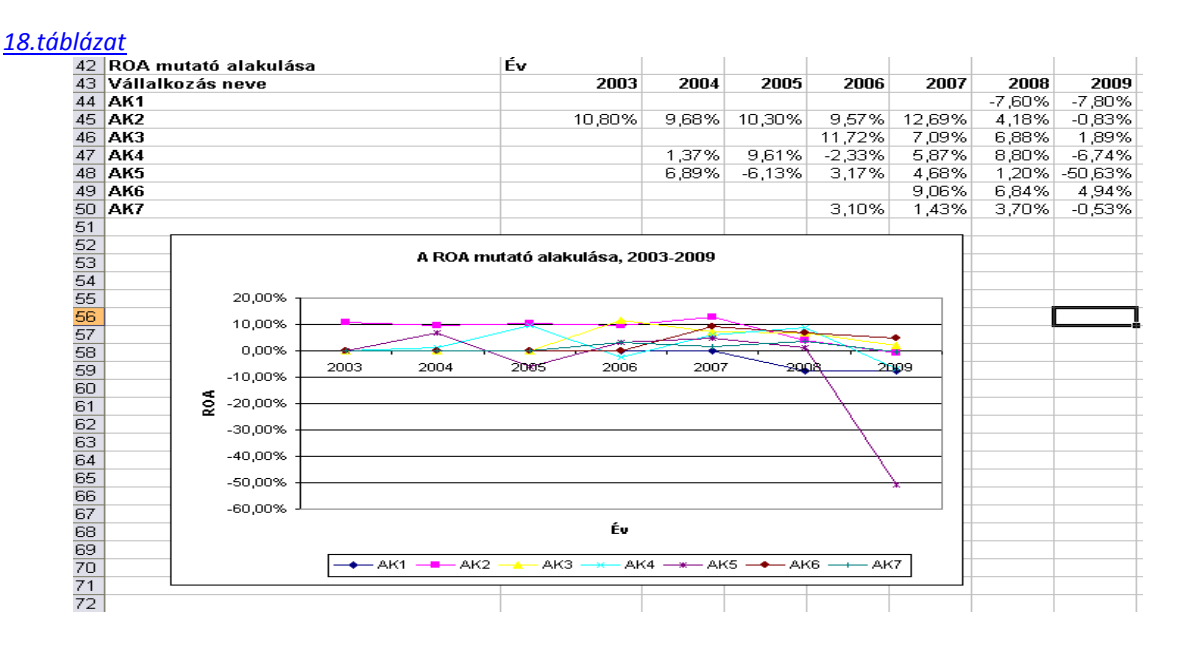

## **1.3.3. A versenytársak piaci részesedése és piaci koncentráció**

A vállalkozások piaci viselkedését (magatartását) nagymértékben befolyásolhatja versenytárs vállalatok mérete és piaci ereje. A piaci erő egyik jelentős és széles körben alkalmazott közvetett mérőszáma (indikátora) a piaci részesedés, mellyel a vizsgált piac szerkezetét jellemezhetjük. Amennyiben egy vállalkozás értékesítési forgalom alapján számított piaci részesedése – azaz vállalkozás adott időszaki értékesítési forgalma elosztva a piac teljes értékesítési forgalmával – tartósan (több éven keresztül) magas, akkor ez egyrészt azt jelenti, hogy versenyképessége jelentős, másrészt pedig azt, hogy a piaci kereslet meghatározó részét ő elégíti ki. Ebben az esetben a versenytárs vállalkozásoknak csak annak a keresletnek a kielégítésére van lehetőségük, mely ezen felül megmarad. Ezt a "keresletet" az elméleti közgazdaságtani irodalom maradványkeresletnek nevezi. Éppen ezért a stratégiai tervezés során mindenképpen fontos figyelembe venni a versenytárs vállalkozások piaci részesedéseit és ennek változását, hiszen hatást gyakorolnak egyrészt az értékesítési lehetőségekre, másrészt a vállalkozás nyereséges működtetése érdekében követendő magatartás (árazási stratégia, értékesítési technikák, reklámtevékenység…stb.) megtervezésére és végrehajtására.

A vállalkozások piaci részesedéseit a szakirodalom ajánlásait figyelembe véve elsősorban az éves értékesítési forgalom alapján – volumenben (fizikai mennyiség) és értékben (pénzérték) egyaránt – számíthatjuk. Az éves beszámoló adataira támaszkodva a piaci részesedéseket eredménykimutatás *Értékesítés nettó árbevétele* sora alapján számíthatjuk. A számítások végrehajtása során fontos kérdés a viszonyítási alap meghatározása. Evidenciának tűnik, hogy a viszonyítási alap az összes piaci szereplő értékesítési árbevételének az összege. De melyek azok a vállalkozások, akik a vizsgált piachoz tartoznak? Ha erre a kérdésre keressük a választ, rögtön feltehető a következő kérdés! Mi a piac és hogyan határozzuk meg a piac határait? Alapvetően kétféleképpen járhatunk el a piac meghatározásában. Termékpiacban gondolkodva azokat a vállalatokat tekintjük azonos piachoz tartozónak és egyben versenytársaknak, melyek helyettesítő terméket és/vagy szolgáltatást kínálnak, vagyis amelyek ugyanazt, vagy közelítőleg ugyanazt a szükségletet elégítik ki. Földrajzi térben gondolkodva azokat a vállalkozásokat tekintjük azonos piachoz tartozónak és egyben versenytársaknak, melyek azonos földrajzi térben: városban, régióban, országban tevékenykednek. Az esettanulmányban szereplő adatbázis, ahogy azt korábban bemutattuk olyan vállalkozásokat tartalmaz, melyek ugyanazt a tevékenységet végzik és ugyanabban a városban helyezkedek el.

A piaci részesedések számításához – a korábban létrehozott elemző táblázatok alatt – a *Kimutatások és elemzések* munkalap A73:H81 területén – hozzon létre a korábbiakkal megegyező formátumú táblázatot!

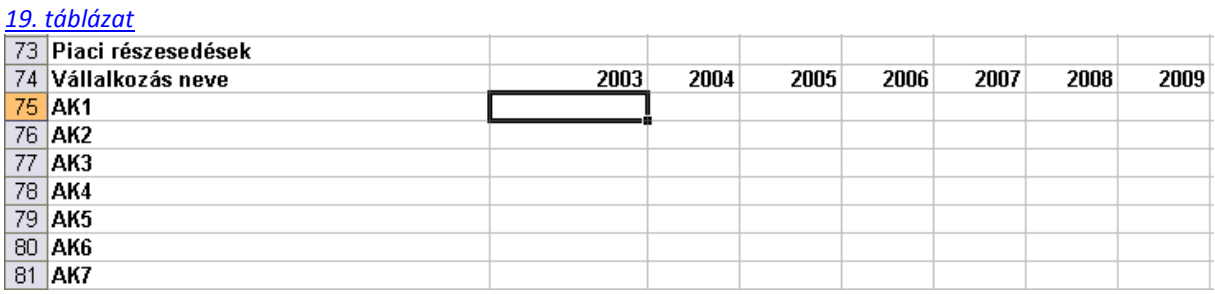

A B75-ös cellába definiáljuk a piaci részesedések számításához szükséges függvényt, azaz B75= HA(AN20=0;"";AN20/AN\$27). A függvény a korábban az AM18:AT27 területen definiált *Értékesítés nettó árbevétele* táblázat adatait bevonva számítja a piaci részesedések százalékos nagyságát. Azokra az évekre, melyekre vonatkozóan az értékesítés nettó árbevétele adat egy adott vállalkozás vonatkozásában nem állt rendelkezésre, a képlet a cellát üresen hagyja.

#### *20.táblázat*

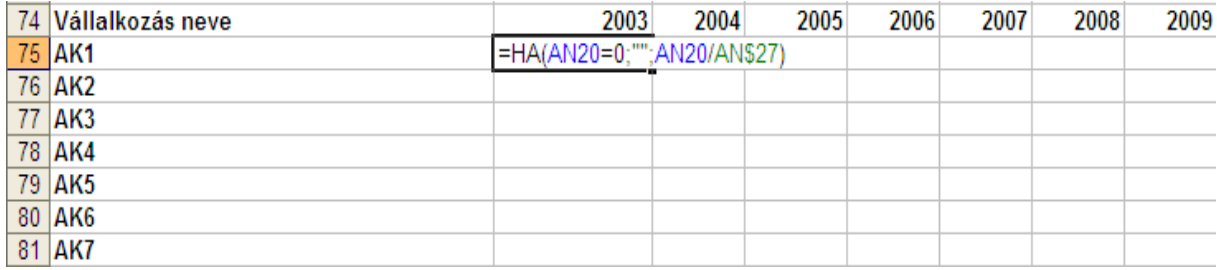

A HA(AN20=0;"";AN20/AN\$27) függvény B75-ös cellába való beillesztését követően az *Enter* gomb lenyomásával megjelenik a számított érték. Ezt követően – a korábban bemutatottaknak megfelelően – a cella körül megjelenő fekete keret jobb alsó sarkára bal egérgombbal kattintva, a gombot nyomva tartva, és a táblázat egészének területére kihúzva, minden egyes cellában megjelennek az *értékesítés nettó árbevétele* alapján számított piaci részesedések minden egyes vállalkozásra, a vizsgált időintervallum minden évére.

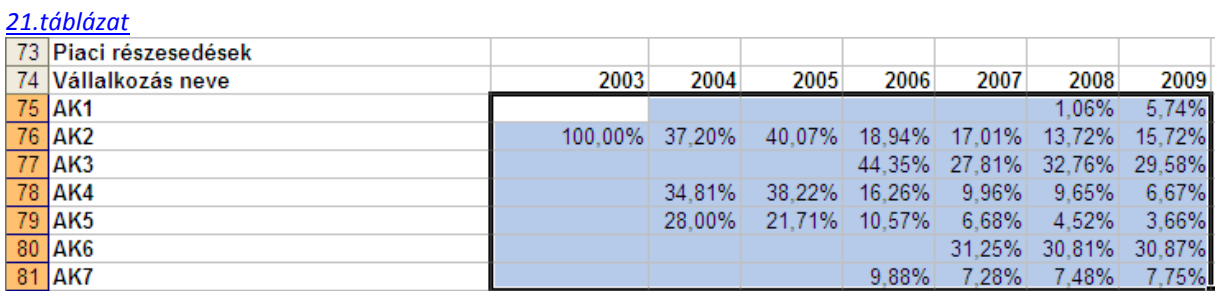

Ábrázolja a piaci részesedéseket – kiszámításukat követően – a *Beszúrás menü, Diagram…* almenüjében a *Grafikon/Vonal, minden adatérték jelölővel* diagramtípust választva, a *ROA* mutató alakulása kapcsán bemutatottaknak megfelelően!

A piaci részesedések mellett a vizsgált piac kínálatoldali szerkezetét leíró másik jelentős mérőszám a piaci koncentráció. A piaci koncentrációt a piaci részesedések alapján számíthatjuk. A gyakorlatban leginkább a elterjedt koncentrációs mérőszámok a *legnagyobb vállalat piaci részesedése*, *kétvállalatos koncentrációs hányados (concentration ratio 2* továbbiakban *CR(2))*, *az ötvállalatos koncentrációs hányados (concentration ratio 5* továbbiakban *CR(5))*, valamint a *Herfindahl-Hirschman-index* (továbbiakban *HHI*). A koncentrációs hányadosok kapcsán meg kell jegyezni, hogy a bevont vállalatok számát szabadon választhatjuk meg, az adott piac sajátosságaihoz, valamint az elemzési célokhoz igazítva. Általánosan érvényes, hogy minél magasabb a koncentrációs mutatók értéke, annál koncentráltabb az adott piac. Koncentráltabb piacokon egy, vagy néhány vállalat piaci részesedése jelentős mértékű, mely nagy hatást gyakorol(hat) – a piaci részesedések kapcsán leírtaknak megfelelően – a versenytárs vállalkozások értékesítési lehetőségeire és magatartására.

A korábban kiszámított *Piaci részesedés* táblázat alatt könnyen számíthatjuk a piaci koncentráció nevezetes értékeit. Vegyük fel az A82-es cellában a legnagyobb, az A83-as cellában a *CR(2)*, az A84-es cellában a *CR(5)*, az A85-ös cellában a *HHI* elnevezéseket.

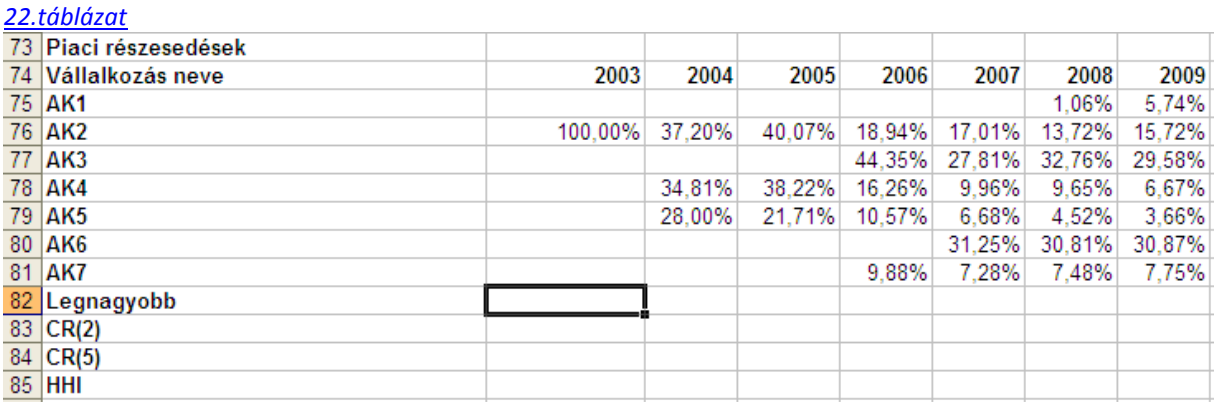

Ezt követően már csak ki kell számítani a cellák értékeit és ekkor idősorosan látjuk a piaci részesedések alatt a vizsgált piac értékesítési árbevételei koncentráltságának fokát és a legnagyobb piaci szereplők részesedését.

A *legnagyobb vállalat piaci részesedésének* meghatározásához a *Max()* függvényt tudjuk jól használni, mely egy adott oszlopban (vagy sorban) szereplő értékekből kiválasztja a legnagyobbat.

A legnagyobb vállalat piaci részesedésének meghatározásához a B82-es cellába szúrja be a *=MAX(B75:B81)* függvényt, majd a korábban bemutatottaknak megfelelően másolja a képletet a többi cellába! Ekkor a *Legnagyobb* sorban megjelennek a legnagyobb vállalat piaci részesedései.

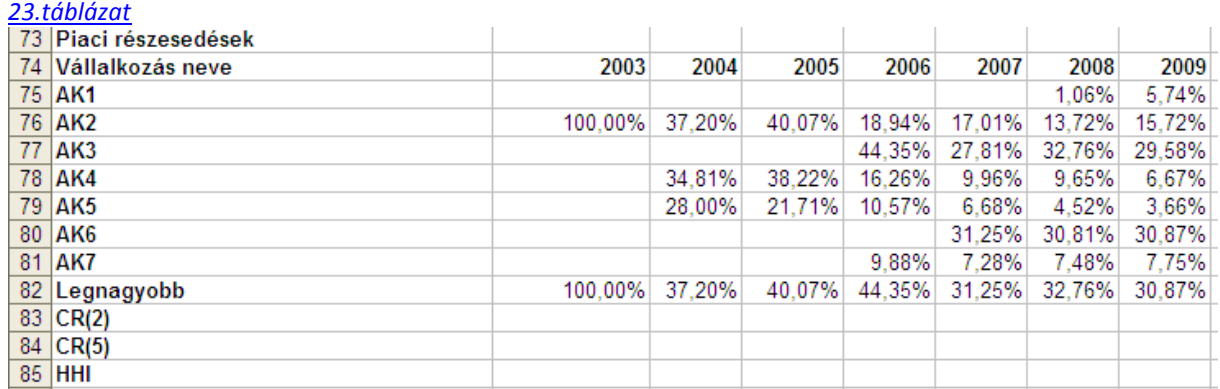

A *CR(2)* értéke a két legnagyobb vállalkozás piaci részesedéseinek összege. A számítás során tehát felhasználható a *Legnagyobb* sorban szereplő érték és ehhez kell hozzáadni az adott év második legnagyobb piaci részesedését. Ez utóbbi érték kikereséséhez a *Nagy()* függvényt alkalmazható, mely egy adott oszlop (vagy sor) *k*-adik legnagyobb értékét adja eredményül.

Ennek megfelelően szúrja be a B83-as cellába a =B82+NAGY(B75:B81;2) függvényt, nyomja le az *Enter*  billentyűt, majd másolja a függvényt az *CR(2)* sor összes cellájába. Így az összes cellában megjelennek a *CR(2)*  adott évre vonatkozó értékei.

A *CR(5)* értéke az öt legnagyobb vállalkozás piaci részesedéseinek összege. A számítás során tehát felhasználható a *CR(2)* sorban szereplő érték és ehhez kell hozzáadni az adott év harmadik, negyedik és ötödik legnagyobb piaci részesedését.

Szúrja be a B84-es cellába a =B83+NAGY(B75:B81;3)+NAGY(B75:B81;4)+NAGY(B75:B81;5) függvényt! Ezt követően az *Enter* billentyű lenyomása, majd a függvény *CR(5)* sor összes cellájába történő átmásolása után a az összes cellában megjelennek a *CR(5)* értékei.

A *HHI* értéke a vállalkozások piaci részesedéseinek négyzetösszege. Értéke 0 és 10 000 pont között mozog. Minél inkább közelít a 10 000 ponthoz, annál nagyobb a koncentráció értéke. Abban az esetben, ha három piaci szereplőnk van, rendre 30%, 30% és 40%-os piaci részesedéssel, akkor a HHI:= 30<sup>2</sup>+30<sup>2</sup>+40<sup>2</sup>=3400. A HHI értékének meghatározásához a *Négyzetösszeg()* függvényt alkalmazható, melynek segítségével az adott oszlopban, vagy sorban szereplő értékek négyzetösszege számítható ki. Az alaptáblázatban ugyan százalékban meghatározott értékek szerepelnek, de a *Négyzetösszeg()* függvény átalakítja normál számformátummá. Ahhoz, hogy 0 és 10 000 pont közötti értéket kapjuk a *Négyzetösszeg függvény* által kiszámított értéket meg kell szorozni tízezerrel.

Ennek megfelelően szúrja be a B85-ös cellába a =NÉGYZETÖSSZEG(B75:B81)\*10000 függvényt! Ezt követően az *Enter* billentyű lenyomásával és a függvény HHI sor összes cellájába történő átmásolása után a HHI sor összes cellájában megjelennek a *HHI* értékei.

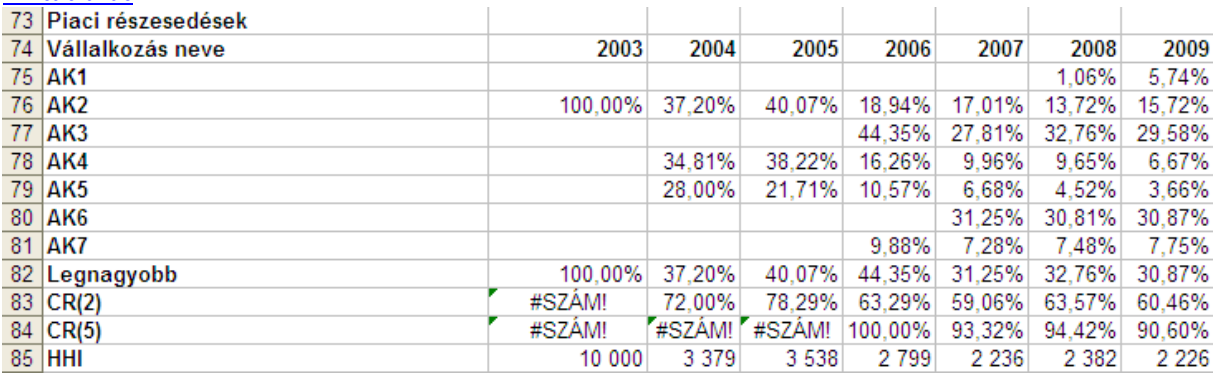

### *24. táblázat*

Kiszámításukat követően ábrázolja a piaci koncentráció nevezetes értékeit a *Beszúrás menü, Diagram…*  almenüjében a *Grafikon/Vonal, minden adatérték jelölővel* diagramtípust választva!

# **1.3.4. A piaci részesedések és a teljesítmény kapcsolatának elemzése**

A korábban bemutatottaknak megfelelően a versenytárs vállalkozások *értékesítés nettó árbevétele* alapján számított *piaci részesedés*einek és a *piaci koncentráció*nak az elemzése a stratégiai tervezés folyamatában döntő jelentőségű, hiszen versenytársak piaci részesedése és a piaci koncentráció mértéke is hatást gyakorol(hat) az értékesítési lehetőségekre, valamint a vállalkozás nyereséges működését elősegítő magatartásformák megtervezésére és megvalósítására. Ugyanakkor nem elegendő a piaci részesedések vizsgálata, ugyanis kis piaci részesedéssel rendelkező vállalkozás is működhet jövedelmezően! Éppen ezért döntő jelentőséggel bír a piaci részesedések és a jövedelmezőség kapcsolatának, valamint e kapcsolat időbeli alakulásának elemzése. Esettanulmányunk következő részében a *piaci részesedések*, valamint a vállalkozások nevezetes teljesítménymutatói a *ROA* és a *ROE*, valamint az *ATO* mutató közötti kapcsolat Ms Excelben történő elemzési lehetőségei közül kettőt, egy ábrázolástechnikai megoldást, valamint ezzel párhuzamosan a Pearsonféle lineáris korrelációs együttható számítását mutatjuk be. Nem térünk ki a rendelkezésre álló adatok összetettebb statisztikai módszerekkel – így például regresszió elemzés – történő elemzési lehetőségeire.

Hozza létre az A87:E95 területen a következő táblázatot!

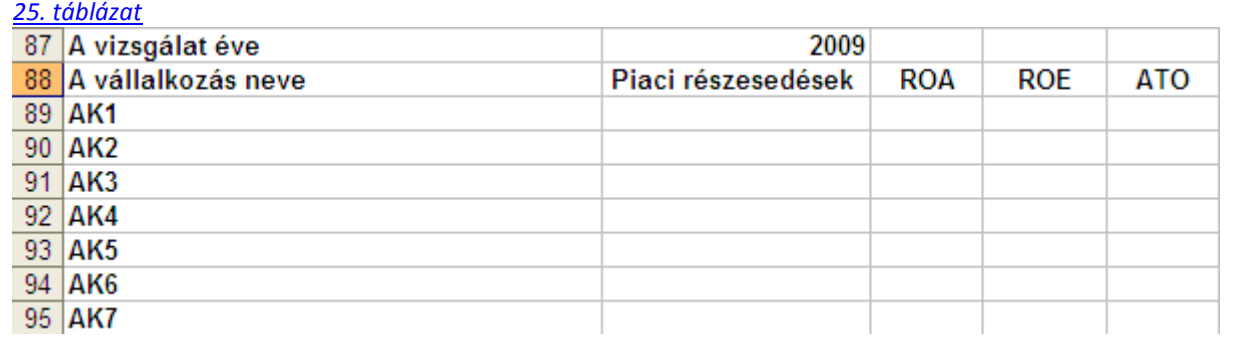

A *piaci részesedések* oszlop kitöltéséhez jelölje ki első lépésben a B89:B95 tartományt. Ezt követően a *Shift* és a *7* billentyűk egyszerre történő lenyomásával szúrjon be egy egyenlőségjelet a B89-es cellába!

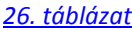

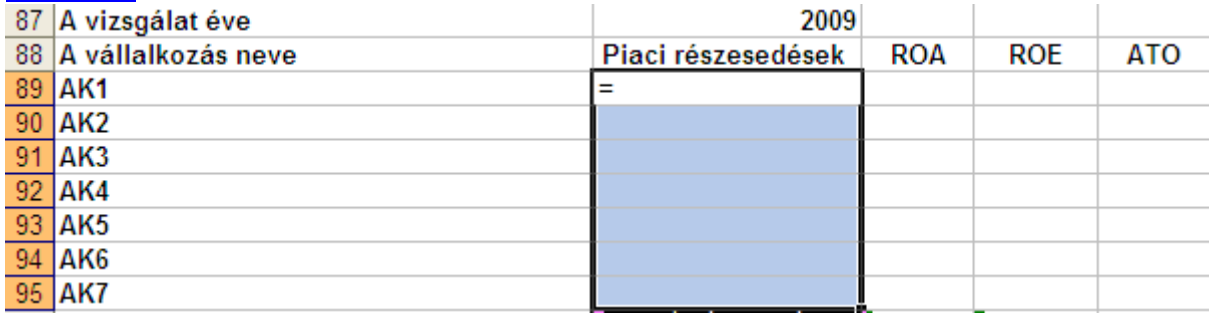

Az egyenlőségjel után írja be a következő függvényt:

HA(\$B\$87=2003;B75:B81;HA(\$B\$87=2004;C75:C81;HA(\$B\$87=2005;D75:D81;HA(\$B\$87=2006;E75:E81;HA(\$B\$ 87=2007;F75:F81;HA(\$B\$87=2008;G75:G81;HA(\$B\$87=2009;H75:H81)))))))

Ezt követően a *Ctrl, Shift és Enter* billentyűk egyszerre történő lenyomásával a B89:B95 cellatartományban az adott vállalkozás adott évi (esetünkben 2009-es évről van szó) piaci részesedés értékei jelennek meg. A függvény a korábban létrehozott *Piaci részesedések* táblázatból gyűjti ki a B87-es cellában megadott évre vonatkozó adatokat és illeszti be a kijelölt cellatartományba. A képlet – úgynevezett tömbképlet – megteremti annak a lehetőségét, hogy a továbbiakban elegendő a B87-es cellában szereplő évszámot átírni a vizsgált időintervallum bármelyik évére, a *Piaci részesedések* oszlopban az adott évre vonatkozó értékek jelennek meg.

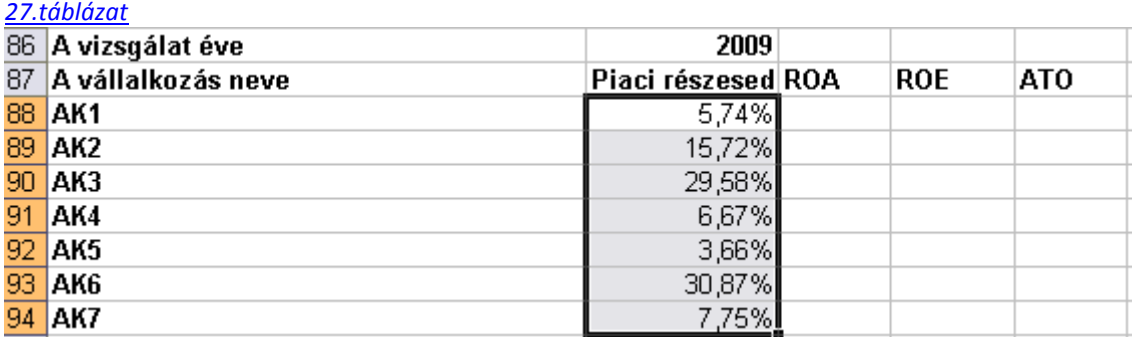

A piaci részesedések oszlophoz hasonlóan lehet eljárni a ROA, ROE, valamint ATO oszlopok esetében is!

A *ROA* oszlop kitöltéséhez jelölje ki a C89:C94 cellatartományt, a Shift és a 7 billentyűk egyszerre történő lenyomásával szúrjon be egy egyenlőségjelet, mely ekkor a C89-es cellában jelenik meg, majd az egyenlőségjel után írja be a következő függvényt:

HA(\$B\$87=2003;B44:B50;HA(\$B\$87=2004;C44:C50;HA(\$B\$87=2005;D44:D50;HA(\$B\$87=2006;E44:E50;HA(\$B\$ 87=2007;F44:F50;HA(\$B\$87=2008;G44:G50;HA(\$B\$87=2009;H44:H50)))))))

Ezt követően a *Ctrl, Shift és Enter* billentyűk egyszerre történő lenyomása után a *ROA* oszlopban megjelennek a mutató 2009-es értékei. A függvény a korábban kiszámított "*ROA"* táblázatból gyűjti ki a B87-es cellában megadott évre vonatkozó értékeket.

A *ROE* mutató oszlopának kitöltéséhez jelölje ki a D89:D94 tartományt, majd a fentieknek megfelelően szúrjon be egy egyenlőségjelet és az egyenlőségjel után a következő függvényt:

=HA(\$B\$87=2003;L44:L50;HA(\$B\$87=2004;M44:M50;HA(\$B\$87=2005;N44:N50;HA(\$B\$87=2006;O44:O50;HA( \$B\$87=2007;P44:P50;HA(\$B\$87=2008;Q44:Q50;HA(\$B\$87=2009;R44:R50)))))))

Ezt követően a *Ctrl, Shift és Enter* billentyűk egyszerre történő lenyomása után a *ROE* oszlopban megjelennek a mutató 2009-es értékei. A függvény a korábban kiszámított "*ROE"* táblázatból gyűjti ki az adott évre vonatkozó értékeket.

Az *ATO* mutató oszlopának kitöltéséhez jelölje ki az E89:E94 tartományt, majd a korábban leírtaknak megfelelően szúrjon be egy egyenlőségjelet, mely után írja be a következő függvényt:

=HA(\$B\$87=2003;U44:U50;HA(\$B\$87=2004;V44:V50;HA(\$B\$87=2005;W44:W50;HA(\$B\$87=2006;X44:X50;HA( \$B\$87=2007;Y44:Y50;HA(\$B\$87=2008;Z44:Z50;HA(\$B\$87=2009;AA44:AA50)))))))

Ezt követően a *Ctrl, Shift és Enter* billentyűk egyszerre történő lenyomása után az *ATO* oszlopban megjelennek a mutató 2009-es értékei. A függvény a korábban kiszámított "*ATO"* táblázatból gyűjti ki az adott évre vonatkozó értékeket.

Ezt követően a táblázat minden egyes cellájában, az adott mutató, adott évben érvényes értékei szerepelnek és a vizsgálat évének átírása esetén rögtön, egyszerre módosulnak.

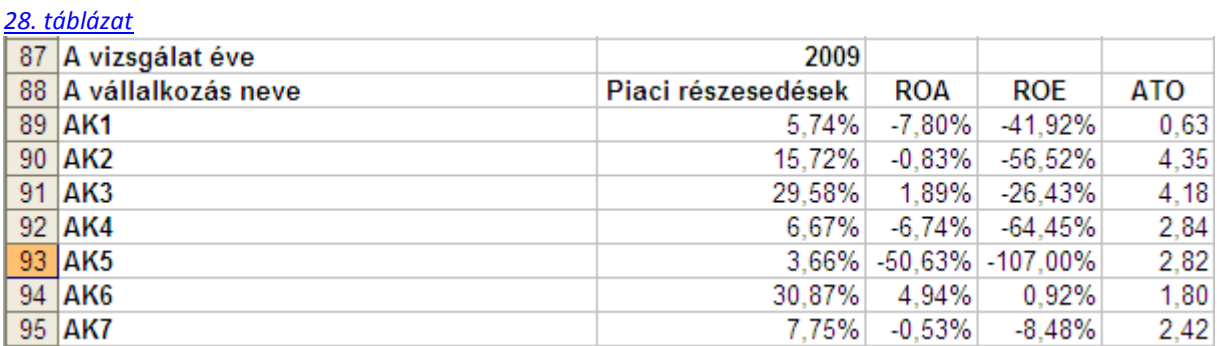

A piaci részesedések és a nevezetes vállalati pénzügyi mutatószámok közötti kapcsolat erőssége és a kapcsolat iránya a Pearson-féle lineáris korrelációs együttható segítségével mérhető. A mutató a statisztikai tanulmányokból jól ismert. Értéke -1 és 1 között mozog. A Pearson-féle korrelációs együtthatót a szakirodalomban általában R – el jelölik. Ha  $R = 0$ , akkor nincs kapcsolat, ha  $0 \le R \le 0,3$ , akkor gyenge pozitív

a kapcsolat, ha  $0.3 < R \le 0.7$ , akkor közepesen erős pozitív a kapcsolat, ha  $0.7 < R < 1$ , akkor erős pozitív a kapcsolat, ha R = 1, akkor tökéletes pozitív a kapcsolat a vizsgálatba bevont változók közt. A Pearson-féle korrelációs együttható számítását az MS Excelben a *KORELL()* függvény teszi lehetővé.

Ennek megfelelően, a piaci részesedések és a ROA közötti korreláció kiszámításához szúrja be a B96-os cellába a =KORREL(B88:B94;C88:C94) függvényt!

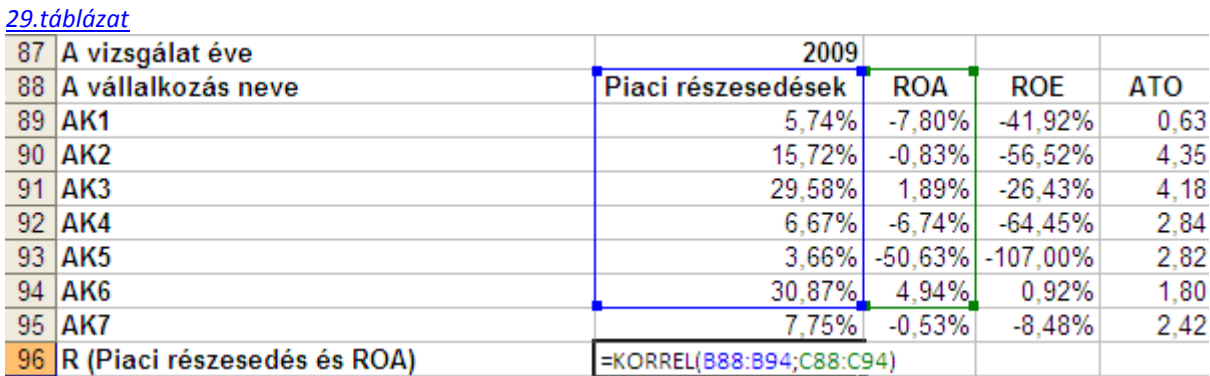

A függvény beszúrását követően az Enter billentyű lenyomásával a B96-os cellában megjelenik a *piaci részesedés* és a *ROA* kapcsolatának erősségét és a kapcsolat irányát mutató korrelációs együttható érték. Ugyanígy lehet elvégezni a *piaci részesedések* és a *ROE*, valamint a *piaci részesedések* és az *ATO* mutató közötti korreláció értékének kiszámítását. A C97-os cellába szúrja be a =KORREL(B89:B94;D89:D94) függvényt, a D98-as cellába pedig a =KORREL(B88:B94;E88:E94) függvényt!. A korrelációs együttható értékéből az látható, 2009-ben közepesen erős pozitív kapcsolat volt a *piaci részesedés* és a *jövedelmezőségi mutatók*, gyenge pozitív kapcsolat a *piaci részesedés* és az *ATO* közt.

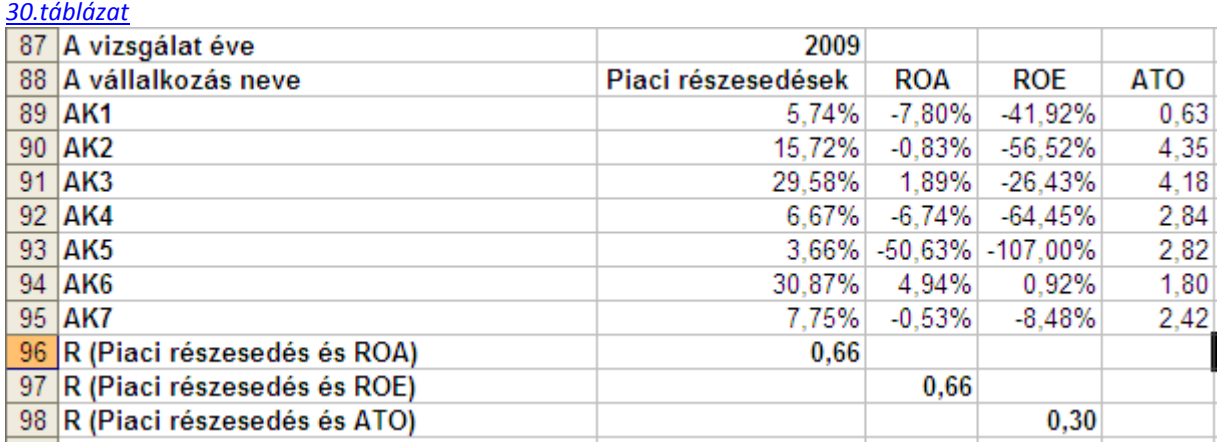

A *piaci részesedések* és a *pénzügyi teljesítménymutatók* táblázatának létrehozásakor említettük, hogy az értékek tömbképletként való beillesztésének az előnye, hogy a vizsgálati év átírásával azonnal megváltozik a táblázat tartalma és az adott év adatai jelennek meg a táblázat összes cellájában.

További egyszerűsítést jelent a későbbi felhasználás során, ha vizsgálat évének átírását is "automatizáljuk", mégpedig a *Vezérlők eszközkészletének* felhasználásával.

A *Nézet* menü *Eszköztárak* almenüjében megtalálható *Vezérlők eszközkészlete* lehetőséget választva a munkalapunkon megjelenik a *Vezérlők eszközkészlete* párbeszédpanel.

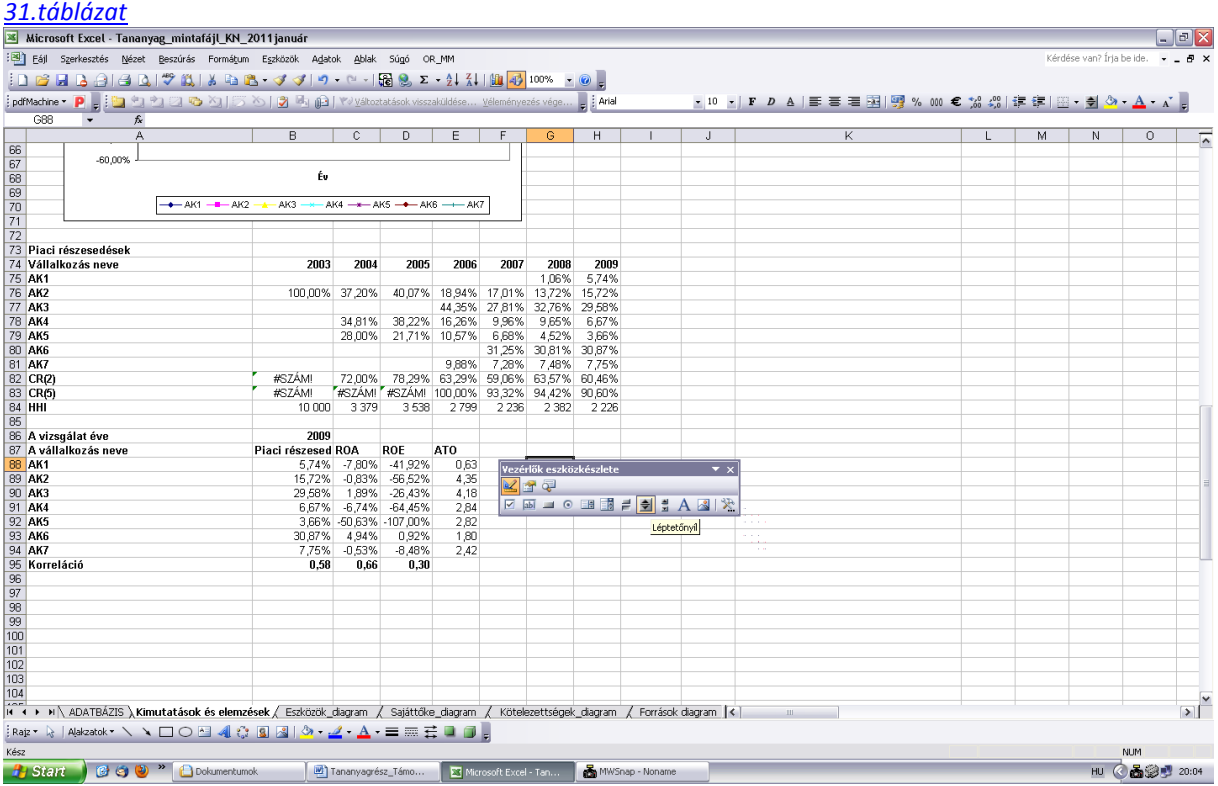

A panelen a *Léptetőnyíl* lehetőséget választva, lehetőség van egy léptetőnyilat rajzolni azon cella mellé, melynek értékét változtatni szeretnénk. Ez a cella ebben az esetben a *Vizsgálat éve* cella. A rajzolást követően lehetőségünk van a léptetőnyilat szerkeszteni. A léptetőnyílra jobb egérgombbal kattintva a lenyíló párbeszédpanelen a *Tulajdonságok* lehetőségre kattintva a megjelenő párbeszédpanelen a *LinkedCell* sorba kell beírni a változtatni kívánt cella számát, mely esetünkben B87. A *Max* sorba 2009, a *Min* sorba pedig 2003-at kell beírni, hiszen a vizsgálat időintervalluma 2003-2009. A beállításokat követően a párbeszédpanelt bezárva, a *Vezérlők eszközkészlete* párbeszédpanelen a *Kilépés a tervezésből* lehetőségre kattintva már alkalmas a léptetőnyíl a vizsgálat évét tartalmazó cellában szereplő érték automatikus módosítására.

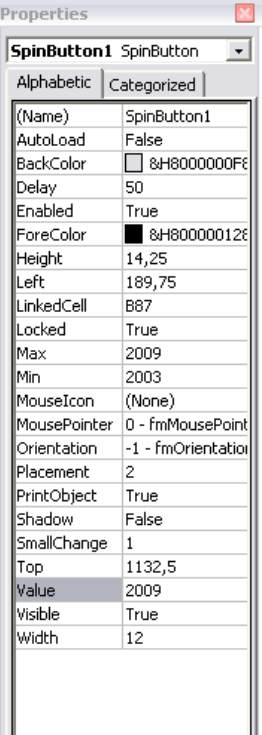

Az így létrehozott táblázat alapján ábrázolja a *piaci részesedések* és a kiválasztott *teljesítménymutatók* kapcsolatát a *Beszúrás menü*, *Diagram almenüjének pont-,* vagy *buborékdiagram* diagramtípusát választva. Mind a pont, mind pedig a buborékdiagram esetében a megjelenő pontok/buborékok – minden egyes pont/buborék egy adott vállalatot jelöl – koordinátáit a piaci részesedések (x koordináta) és kapcsolódó jövedelmezőség (y koordináta) értékek adják. Amennyiben a "buborék" típust választja, akkor a buborék méretét a vállalatok piaci részesedés adata adja. Célszerű a piaci részesedéseket minden vállalati pénzügyi mutatóval együtt ábrázolni, így látványosan megjelenik a korrelációs együttható által már bemutatott kapcsolat iránya és erőssége! A korábban dinamikussá tett táblázat, melyre a létrehozott diagramok hivatkoznak, azt eredményezi, hogy vizsgálat évéhez rendelt léptetőnyílra kattintva egy gombnyomásra változnak a diagramjaink is, és a különböző évek diagramjait rögtön prezentációnkba – ppt, doc, vagy más fájlformátum – menthetjük.

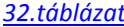

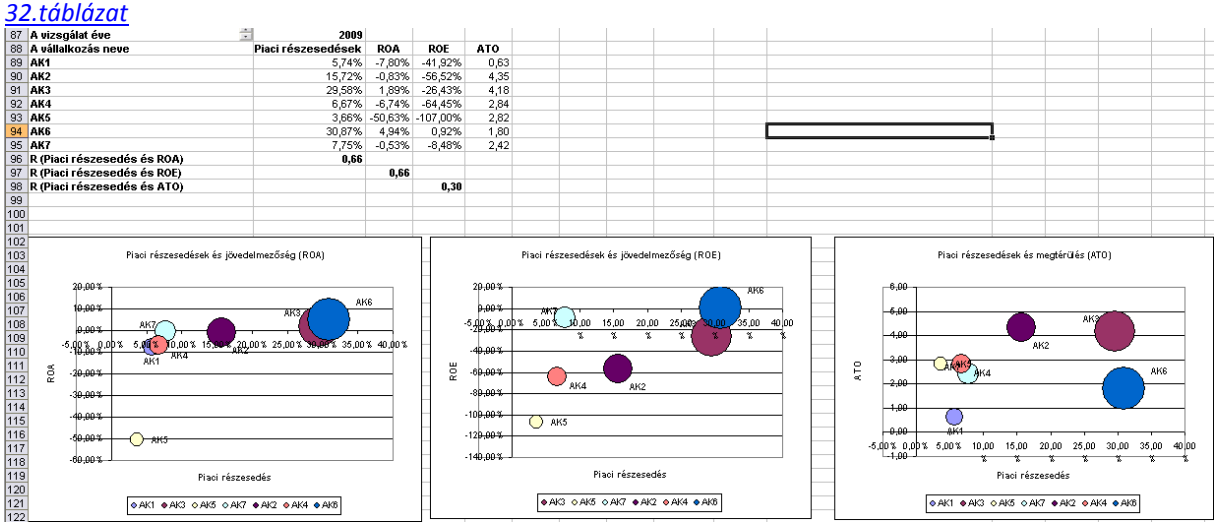